<span id="page-0-0"></span>*The Space Coast PC Journal* Coas ourna The Space

 $\boxed{\bigcirc}$ 

# **Using a Web Browser**

*By Jim Cerney, Forum Leader, The Sarasota Technology Users Group, FL*

### **June 2019 issue, The STUG Monitor**

www.thestug.org jimcerny123 (at) gmail.com

Have you heard of Google Chrome, Microsoft Edge, Firefox, or Safari? Well, they are all Internet Browsers – apps (programs or software) that allow you to see web pages and cruise the internet. No computer should be without one! Windows computers come with Microsoft Edge included for free, but the others are free as well.

Do not confuse a web browser with a search engine. A search engine, such as Google, is a web page that you use to search the internet for something – and you can get to Google on any browser. All web browsers will do the same things, maybe in slightly different ways, and it is up to you to pick the ones you like to use. Here are some tips and information for using any browser:

1. You need internet access to use a browser. If you do not have internet access and try to use it you will get a message that you are not connected.

2. Use the "search/address bar" to enter either text you want to search the internet for OR a web page address (like www.thestug. org). The browser will determine if you are doing a search (not entering a valid web address) and will use the default search engine to do the search and display your results. Firefox, for example, will use Google by default as its search engine. Most browsers will allow you to change the default to another search engine in "settings." If you enter a valid web page address you will "go to" and see that web page.

3. The "search/address bar" displays the web page address of the page you are looking at. You can highlight and copy this address to paste it in a document, email, etc.

 **[Continued...........................page 4](#page-3-0)** 4. As you browse the internet and click on different things, new web pages will be displayed – and you are creating a "chain" of web pages. Not every "click" will create a new web page in the chain, some may create a new "tab," for example. Use the "left and right arrows" to

# **The Monthly Publication of the Space Coast PC Users Group, Inc.**

 **Visit Our web Site at www.scpcug.com**

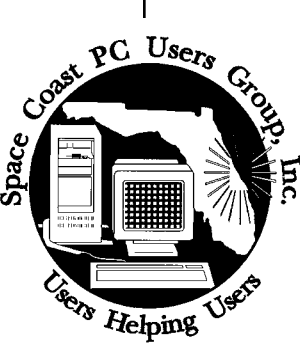

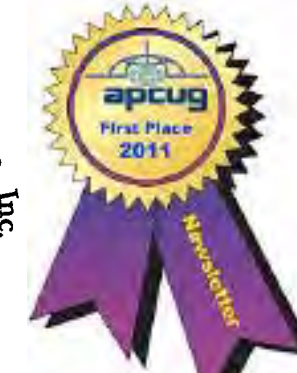

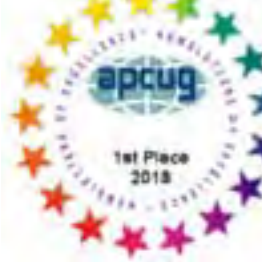

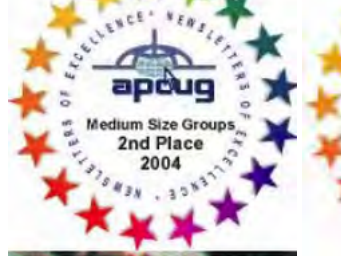

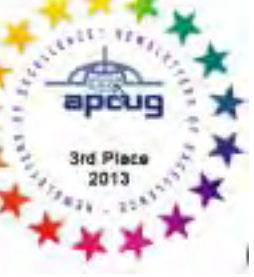

#### <span id="page-1-0"></span>October 2019 Vol.XXXV Issue X

*Editors Emeritus: Lois Hoover, Peter Gaul, Dan & Peg Currie*

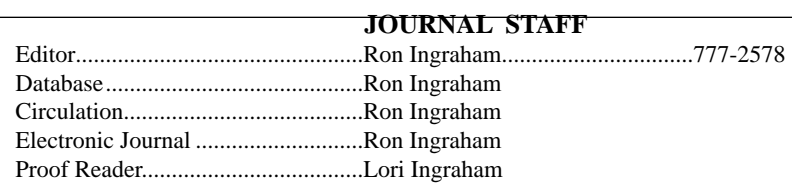

*All work on the Journal is performed by unpaid volunteers.*

#### **Submitting Articles to the Journal**

We encourage all of our members to submit original computer-related articles for publication in

..........................................................

 *The Space Coast PC Journal*.

#### **Writing a Product Review**

It is really not that difficult to write a good review for *The Space Coast PC Journal*. These guidelines will help you get started:

#### **Product information**

• List the product name, release level, and manufacturer.

#### **Use**

- What does this product do?
- How easy is it to learn and use? Is it for beginners or does it have advanced features?
- List and describe some of the features. If this is an upgrade, what is new to this version?
- What did you like or dislike about it?
- Did you have to call Customer Support? What for? Were they helpful?

#### **Installation**

- How much disk space did the product take?
- How long did it take to install?
- Was it difficult to install?
- Specify requirements such as: DOS level, Windows level, Windows type, etc.

#### **Recommendations**

• Would you recommend this product?

Remember these are guidelines. They are not meant to be all-inclusive, nor should they limit your creativity. But all of them should be included as part of your article. Then the review will practically write itself!

#### **Preparing Your Articles**

To assist us in incorporating articles into the *Journal*, it would be helpful if certain minimum standards were followed. Use this quick-step guide:

**Format:** The preferred format is ASCII text files.We can also work with other formats, but check with the editor before using them.

**Text:** Single-space the text—even between paragraphs. Don't indent paragraphs. Use hard returns only at the ends of paragraphs.

Use only one space after periods, colons, and question marks. Follow standard capitalization rules.

Use left justification only. Do not right justify or block your text. (Word processors add extra spaces between words to justify the text and each of those extra spaces must then be removed.)

Graphics: The preferred format for graphics accompanying your text is TIFF—in separate files from the text. Embedded graphics are not useable. Most image editing programs have a "resize" option to alter the size of graphics. Please try to keep your graphic file sizes to around 1 meg in size. Call the editor if you have questions.

Be sure to include your name and phone number so we may contact you if we have any questions. Anonymous articles will not be published.

Submit your article by uploading the file to ringram728@earthlink.net or bring your disk and hardcopy to the Monday meeting or mail to:

Editor, SCPCUG Journal Space Coast PC Users Group, Inc.

1360 Mayflower Avenue

Melbourne, Fl 32940-672

3Articles must be received by the 28th of the month to appear in the next issue, and all are, of course, subject to editing.

# **From The Editor**

Greg Skalka , President of the Under the Hood Computer Users Group of San Diego, Ca has taken it upon himself to review the entire forty years that the Group in some form or another has existed.

The article begins on page 10 and I truly believe that you will find it very interesting. Having been around the Space Coast PC Users group almost since its begining, I can relate to just about everything he describes.

The copy of the Group Bylaws which I have lists the amendments by year, the first of which was May 1989. I don't know how long before that that the group was actually formed, but we've been around for at least 30 years.

This Journal has gone from being printed and distributed by a commercial printer who moved to the upper midwest, at which time I took over the printing ( for a fee) . I believe it was a problem related to a change in the cost of postage that led to the switch to PDF.

Gene Skalka winds up his article with a discussion of the universal problem facing user groups worldwide, declining membership and not surprisingly, difficulty in getting the general membership to step up and take on any of the Board positions.

At least we're not alone

### **Ron Ingraham, Editor**

### *The Space Coast PC Journal*

Published monthly by the Space Coast PC Users Group, Inc. 1360 Mayflower Avenue Melbourne, Fl 32940-6723

.

<span id="page-2-0"></span>*Those who have listed an e-mail address would prefer to be contacted* **IN THIS ISSUE** *by e-mail rather than by phone whenever possible.*

#### **CLUB OFFICERS**

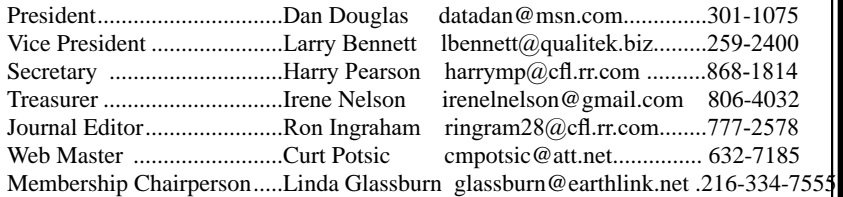

#### **STAFF MEMBERS**

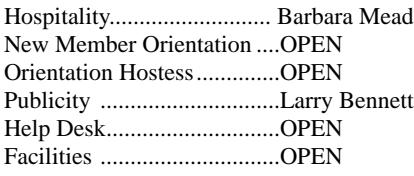

#### **HELPLINES**

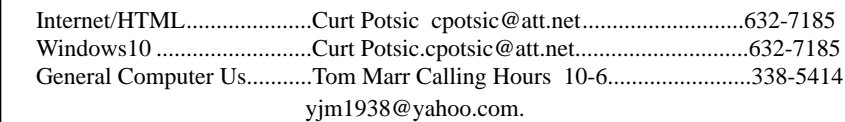

Professional also includes DriveScrubber, a utility that can securely erase data from hard drives. This is necessary when donating a computer,

> **If there is a progam not listed that you feel comfortable with, let us list you as one of our helplines contact ringram28@cfl.rr.com**

# **The SCPCUG Home Page is at:** http://www.scpcug.com Check it out!!!!!

#### **Feature Articles**

 $\overline{\phantom{a}}$ 

I

 $\overline{\phantom{a}}$  $\overline{\phantom{a}}$ 

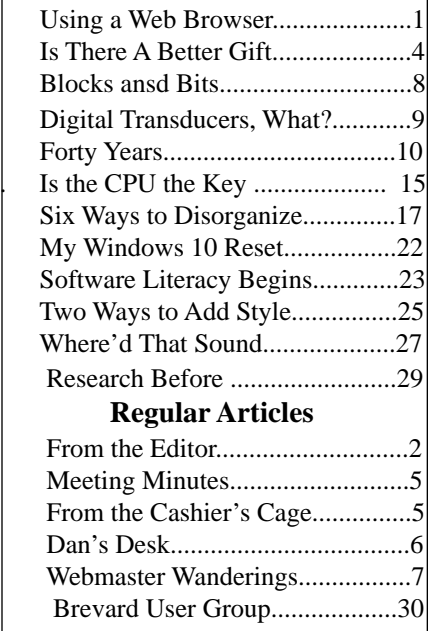

#### **Notices**

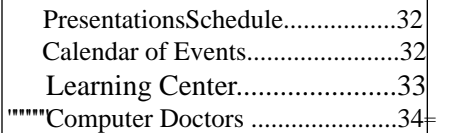

### **Presentation September 26, 2019**

Mr. Jeff Gilchriest will present an Emerging AI Technologies Update covering advances in Artificial Intelligence that affect how we move about, use our currency, gather information, interact with our neighbors, our protection, our health, our economy, and for some, how we think.

#### **Bring Some Friends**

### <span id="page-3-0"></span> **Using a Web Browser....................from page 1**

go to previous web pages (left) or to web pages you have already viewed (right).

5. The little "house" or "home" icon will take you back to your starting web page.

6. The menu of options, including "settings," "help," and more is displayed by clicking on the three lines (called a "hamburger") or three dots in a vertical line.

7. TABS – those things on the top row of your browser (or near the top), are used to create a new "window." You may think of a tab as if you opened another session of your browser. As you click on different links sometimes a new tab will be created for you. Tabs can be helpful if you learn how to use them. Create a new tab by clicking on the plus sign "+" at the right end of the tab row. It is easy to return to a web page by clicking on the tab. In your browser settings it is possible to have a set of tabs opened and ready for you when you open the browser.

8. SETTINGS – Can provide the many options, help, and defaults for your browser. Most browsers will have a video of how to use it and will describe what each setting option does.

9. By all means go to Google and ask, "How do I use Google Chrome" (or any browser you prefer) to see videos and help. Take a few minutes to learn more about your browser!

10. FAVORITES or BOOKMARKS will let you create a list of all your favorite web pages. You can organize this list any way you like, including creating "folders." Clicking on a bookmark may or may not create a new "tab."

11. History, cookies, and other records are created by all browsers. Look in settings and ask Google about the options for your browser to turn off these things or to delete them. Usually it is a good thing to delete your history upon exiting your browser session.

Learning is good for you. And learning how to use your browser opens up more ways to learn using the internet. Enjoy your potential.  $\Box$ 

# **Is there a better gift one can give than money?**

*By Jerry Heaton, Past Editor, Central Kentucky Computer Society*

### **June 2019 issue, CKCS newsletter**

www.ckcs.org jerheat (at) gmail.com

If it is not money, what is it? It is your time  $$ volunteering your time.

Before you say, "I'm too busy to do that," you are probably wrong! Everyone, particularly retired persons have some idle time. Well "OK" you ask, "why would I want to volunteer?"

Let me give you a few reasons.

- When you volunteer, you're helping others  $$ other people, other groups, or organizations, people will appreciate you and thank you.
- It's a great opportunity to increase your skills and learn new ones.
- You will get to meet and know new friends.
- You exercise those brain cells, your whole body, and you eliminate boredom. All that is important!
- You are your own boss and decide how much, or how little, you want to do.
- You can set your own goals.
- You can pick your own schedule.
- There is a tremendous amount of satisfaction by completing and doing a good job.
- You can decide to do more or less, and you can quit anytime, preferably with some notice.

So what are you doing today for your neighborhood, for your community, for an organization or for the country or just for people in general?

Where would you look to volunteer? There are so many places. May I suggest one close by you might consider? Your computer club. There are many opportunities.

Think about it. There are plenty places to start. You will feel better about yourself if you volunteer. It may be the best thing you done in months or maybe years!  $\Box$ 

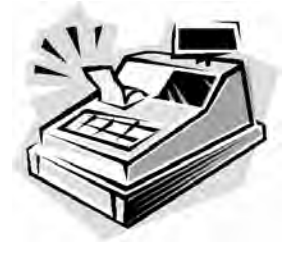

From the Cashier's Cage

Financial Report for Month Ending August 31, 2019

### **CHECKING**

<span id="page-4-0"></span>

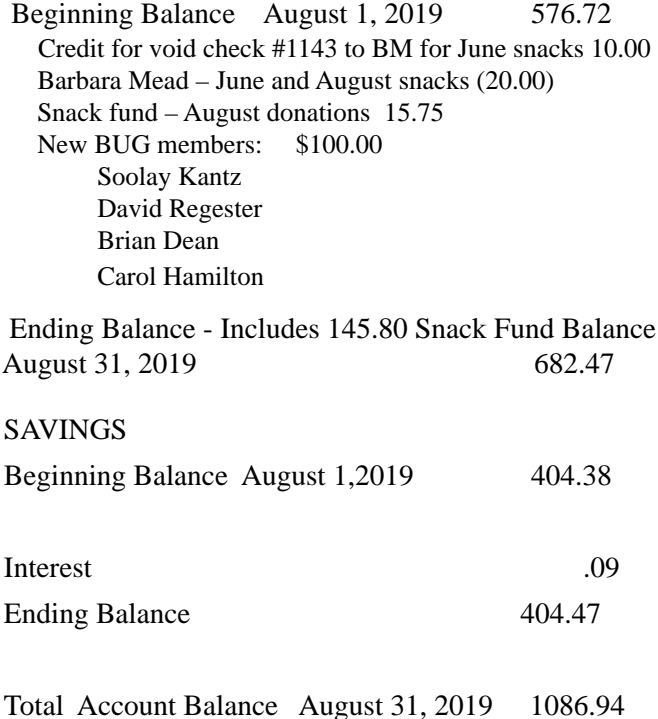

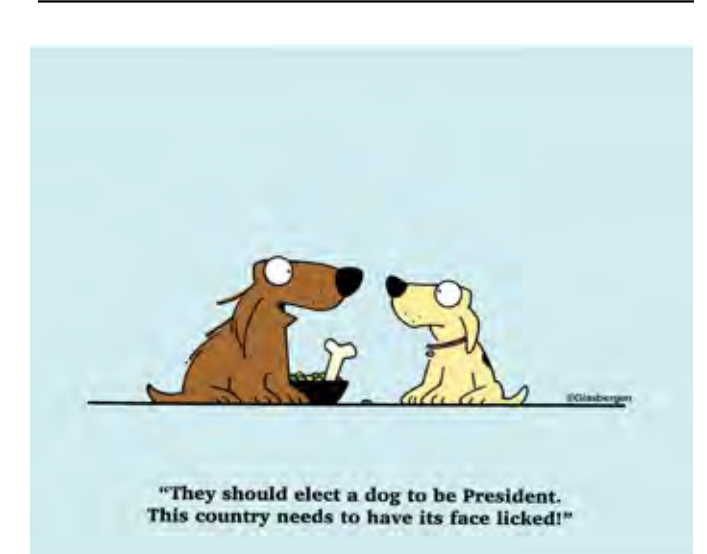

# **Club Meeting Minutes August 29, 2019**

Dan Douglas, President opened the meeting at 2:08 PM. Board Members present were President Dan Douglas, Webmaster Curt Potsic, Journal/Learning Center Ron Ingraham, Treasurer Irene Nelson and Membership chairperson Linda Glassburn. Vice President Larry Bennett and Secretary Harry Pearson were absent.

Attendance was 15 and 2 guests.

Dan declared for the secretary that the minutes for the July Meeting are in the Journal on page 5. There are no additions or corrections.

Irene read the Treasurer Report, confirming a balance of \$981.10.

Ron stated the September Journal was distributed.

Curt read his Webmaster Report and a copy will be emailed to members.

Linda reported that Ron will send out email notifications for the Saturday learning center days/ times.

The speaker was rescheduled for September 26.

Dan reviewed various Windows apps and explained details for users.

The Drawing Followed – Tom Marr won the monthly gift card and members won many interesting prizes.

3:50 PM – Adjournment

Respectfully submitted by Linda Glassburn, Membership chairperson.

<span id="page-5-0"></span>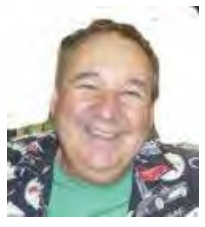

Dan's Desk

This month I'll discuss my recent experiences using Walt Disney World systems and how, in my opinion, pleasant and easy to use their customer portals are. Due to the current hurricane I found myself in a position of having to leave the coast for a few days. A couple of hurricanes ago, I used a hotel in the Orlando area and that seemed to work out fine. Since we have Disney annual resident passes, I thought I would check out their offers. As luck would have it, starting Sept 1, they had FL resident sales at many of the hotel facilities. With less than 24hrs notice I was able to obtain a room for less cost than when I had to stay in the area a few years ago for all of the days that I required. So, this was my first case of using the Disney automation self-service capabilities to great use for the hurricane evacuation trip (now turning into a vacation!).

I made the reservation online and gave a 1-day deposit on a credit card. We regularly made a trip to the parks about once a month, so I was very familiar with the Disney App and the ability to make FastPass reservations for the park attractions and restaurants. A FastPass, in case you aren't familiar with them, allow you to reserve a time slot where you can bypass the normal lines and go the front of the lines. I booked a couple of dinner reservations and some attraction FastPasses. This was my second use of the Disney automation.

When we arrived at the check-in counter the next day, there was a significant line waiting to check-in at the check-in time of 3pm. I remembered there was a self-check-in function on the Disney App, so I logged into the app while sitting in the lobby and completed the self-check-in process. Within 10 minutes I received an email back, confirming the room assignment and the fact that our Magic Bands were now programmed to unlock the room or I could use the phone app to also unlock the room. Magic Bands look like a wristband watch, but without the watch face. They link the wearer to all important Disney related account information. For example, when linked to hotel reservation, all charges that you can use it for, such as food and other purchases, are logged onto your room account. When used without a hotel reservation, our annual pass info is available through the band to allow entry into the parks, according to your pass type. This was the third and fourth instances of using the Disney automation functions to save significant time in actually getting into our room.

After unpacking, we found ourselves with some time and pleasant weather, so we headed to the park. The Star Wars area had just opened up a couple of weeks ago but we thought we wouldn't want to fight the crowds for a couple of months, but thanks to the hurricane, despite it being the Labor Day holiday, the crowds were really light. The lines were so short that we ended up getting into the most popular attractions in Star Wars without reservations. We used the Disney app to check on the wait times to adjust what time we arrived at each attraction to minimize the wait required to get in. Disney app use #5 just got us a ride on the Millennium Falcon!

If you have suggestions for other topics like this, that you would like to see explained, please let me know!  $\Box$ 

#### <span id="page-6-0"></span>*The Space Coast PC Journal*

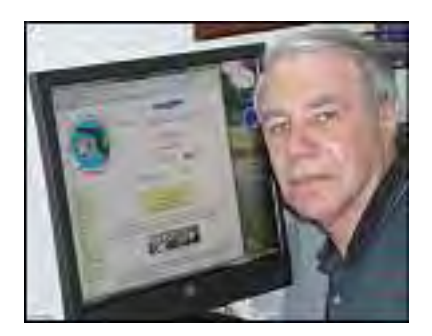

# *Webmaster Wanderings*

 **Jere's Tech Tips -** Windows, Android, Linux tips from Jere Minich,

Advisor, Region 5 (AL, FL, GA, SC).

### **New items include:**

A Quick and Dirty Guide to RAM: What You Need to Know;

13 Websites to Find People on the Internet;

4 Essential Google Account Settings to Change for Better Security;

Buying a New Hard Drive: 7 Things You Must Know; How to Reboot Your Router and Modem;

How to Back Up Your Email Account and Access It Offline;

The 8 Best Tools to Tweak and Customize Windows 10, etc.

http://apcug2.org/jerestips/

#### APCUG Summer Virtual Technology Conference

(VTC-33) - Was held Aug 17. Among the topics was "The Most Common Issues That Need Repair from a PC/Mac Repair Shop Perspective" by SCPCUG President Dan Douglas. Downloads of PDFs for Dan's or any of the other presentations are available.

### **2 New Links**

Tuck.com - Comprehensive Source on Sleep. Covers How Sleep Works, Sleep Disorders, Mattresses (Guides, Reviews and Types), Sleep Resources (Guides/Studies and Products), Sleep Health, Sleep Medicine, Bedding, etc. https://www.tuck.com/

This site is devoted to promoting sleep health and safety. Tuck Sleep is a community devoted to improving sleep hygiene, health and wellness through the creation and dissemination of comprehensive, unbiased, free web-based resources. Tuck has been featured on CNN, Reader's Digest, The Washington Post, and hundreds of other sites across the web. This site was recommended by an email from Kellen Smith <ksmith@tuck.com> Community Relations | Tuck Sleep.

How to Make a Road Trip as a Retiree Fun and Affordable - Includes info on Choosing Your Destination, Deciding on Lodging, Deciding on Activities, Tips for Renting a Car, Using an RV, Preparing Your Car for the Road Trip, Drive Safely, For Those Who Are Tech Savvy, and Road Trip Ideas for Retirees.

https://millionmilesecrets.com/news/how-to-make-aroad-trip-as-a-retiree-fun-and-affordable/

Site has News and Reviews on Airlines, Credit Cards, and Hotels along with Guides. You can also compare Credit cards and sign-up for a free daily newsletter with the best Travel Tricks and Tips. They say seniors are expected to take 4 to 5 trips a year, so they created a guide to help seniors drive safely on roadtrips. Also included are ways to save on lodging and travel, as well as tips for preparing a car or RV. In addition, their travel experts included a list of suggested road trips. This site was recommended by an email from David Lafferty <david@millionmilesecrets.com> of Million Mile Secrets.

# **Misc Items**

### Amazon Delivery Service

FedEx has decided to not renew its ground deliveries contract with Amazon. This two months after FedEx said it would discontinue U.S. air delivery service for Amazon. It apppears Amazon is now being viewed as a competitor. Amazon Prime-branded trucks are now on the highways. Amazon is investing in its own delivery capabilities to include cargo planes, local delivery vehicles, big rig trucks, and a network of warehouses. Amazon is already its own biggest shipper, delivering 48% of its own packages, up from around 15% two years ago. Amazon also has turned this cost into a

 **[Continued...................................................page 8](#page-7-0)**

### <span id="page-7-0"></span> **Webmaster Wanderings...............from page 7**

service it offers to others, quietly launching a freight brokerage platform in April that undercuts competitors' prices by 26–33%.

### **Ikea's Smart Home**

Ikea has announced it's upgrading it's "Ikea Home smart" project into a full-fledged business unit. Ikea started dipping into smart home products in 2012 with wireless charging, smart lighting, and a partnership with Sonos. Now it's really diving in by fast-tracking an expanding line of products and giving Ikea Home smart responsibility for the portfolio. The household smart device battle could be fierce as Ikea vrs. Big Tech. Ikea has an advantage of lower price points which translated into more than \$43 billion in retail sales, 957 million store visits, and 2.5 billion website visits in 2018. The global forecast for the overall smart home market is expected to grow from \$76.6 billion in 2018 to \$151.4 billion by 2024. Not knowing much about what Ikea is offering for the smart home I turned to YouTube which usually has "real world info" on just about anything you want to know about. Here is a informative and entertaining sampling: "5 Things You Should Know About IKEA Tradfri: Hue Alternative Smart Home Review" at https://www.youtube.com/ watch?v=rr1Bd1zaDTw.

### **Windows 10 KB4505903 Update Causes Bluetooth Speakers Connectivity Problem**

According to Microsoft, Bluetooth speakers stop connecting to devices running Windows 10, version 1903 after installing the KB4505903 cumulative update released on July 26, 2019. Users will also find a Microsoft Bluetooth A2dp Source entry under the Sound, video & game controllers node displaying a yellow exclamation mark icon in Device Manager which hints at a driver problem.

After the KB4505903 install users will find:

- A Bluetooth speaker can't connect to the computer,

- A Bluetooth speaker can connect to the computer but the speaker output sounds noisy (bad quality).

- A Bluetooth speaker can connect to the computer but the sound is generated by the internal speaker instead of the Bluetooth device.

Microsoft provides a workaround for fixing this

problem which involves using the System File Checker (SFC.exe) tool to repair corrupted or missing system files. Details on how to use the System File Checker utility to fix system issues are available at: https://support.microsoft.com/en-us/help/929833/ use-the-system-file-checker-tool-to-repair-missing-orcorrupted-system. $\Box$ 

# Blocks and Bits An Introduction to Blockchain

*By Joan Grace, Publicity, Northeast Ohio PC Club*

# **May issue 2019, Nybbles & Bytes**

www.neopc.org

Blockchain is a distributed, decentralized, public ledger. (Investopedia) In simple terms, if you consider a standard database, it's like a pile of credit cards on the floor of a bank vault; with blockchain, it's as if each credit card were in a safe deposit box inside the bank vault. Blockchain is a growing list of records, called blocks, which are linked using cryptography. Each block contains a cryptographic hash of the previous block, a timestamp, and transaction data. By design, a blockchain is resistant to modification of the data. (Wikipedia)

Blockchain technology promises to transform finance the way the internet transformed communication. Blockchain is the technology that runs Bitcoin. There have been technologies similar to Blockchain, but none of them combined all the three features of Blockchain: Peer-to-peer Network, Cryptography, and Proof of Work. In addition, blockchain technology can be used in other applications as well; e.g., tracking votes, registering auto titles, managing medical records.

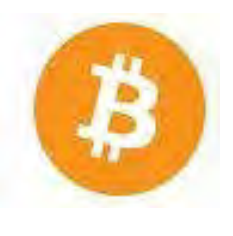

Bitcoin is a cryptocurrency, a form of electronic cash. It is a decentralized digital currency without a central bank or single administrator that can be sent from user to user on the peer-topeer bitcoin network without the

need for intermediaries. (Wikipedia) Bitcoin is world's first revolutionary cryptocurrency and a digital payment system. There are other cryptocurrencies as well.

<span id="page-8-0"></span>Cryptocurrency is a digital or virtual currency that uses cryptography for security between individuals, and for anti-counterfeiting measures. This means users must reach a consensus about cryptocurrency's value and use it as an exchange medium. A defining feature of a cryptocurrency, and arguably its biggest allure, is its organic nature; it is not issued by any central authority, rendering it theoretically immune to government interference or manipulation.

Blockland: Cleveland is building a blockchain technology ecosystem; Blockland is a group of civic and business leaders working on making Cleveland a tech hub. The Blockland initiative exists to educate and promote real-world blockchain applications, while establishing and leading a blockchain ecosystem with support from private, public and philanthropic individuals and organizations to:

- 1. Educate Provide for an emerging workforce and leaders in blockchain technology.
- 2. Lead Demonstrate innovation and real-world application of technology in the Midwest.
- 3. Establish Create a local ecosystem where partnerships leverage blockchain technology.
- 4. Promote Blockchain has incredible potential to be inclusive in serving the greater good.

Part of the effort involves a proposed real estate deal that would create a space dedicated to housing start-ups and coders, nick-named the City Block. $\Box$ 

# **Digital Transducers: What?**

*By Phil Sorrentino, Contributing Writer, The Computer Club, FL*

### **June 2019**

http://www.scccomputerclub.org philsorr (at) yahoo.com

Computer Input Devices are transducers. They convert the user's physical actions into commands that the computer can understand and use. Technically speaking, a transducer is a device that converts one form of energy to another form of energy. Energy types being electrical, mechanical, chemical, light, etc.

 Transducers are often employed at the boundaries of automation, measurement, and control systems where electrical signals are converted to and from other physical quantities like force, torque, motion, position, etc.

The process of converting one form of energy to another is known as transduction. For example, a pressure sensor (transducer) will detect pressure, a mechanical form of energy, and convert it to an analog electrical signal or digital data for display at a remote pressure gauge. But for this discussion, a transducer converts some action in our physical world to digital data to be used by our computer.

Also for the purpose of discussion, transducers can be divided into two areas, sensors and actuators. A sensor is used to detect one form of energy and report it in another form (most often an electrical signal). For example, a microphone detects sound energy (pressure differences) and reports it as electrical (analog or digital) signals. An actuator accepts energy and produces movement or an action. The energy supplied to an actuator could be electrical or mechanical. For example, an electric motor and a loudspeaker are both actuators, converting electrical energy into motion for different purposes. (If all is working well, the motor produces rotation and the loudspeaker produces sound.) Some transducers can provide both functions; they might both detect and create action. For example, a typical ultrasonic transducer switches back and forth many times a second between acting as an actuator to produce ultrasonic waves and acting as a sensor to detect the reflected ultrasonic waves. Another example might be a DC motor.

Normally electrical energy rotates the rotor of the motor, but using it another way, rotating a DC electric motor's rotor will produce electricity (a generator). And, believe it or not, the voice-coil of a speaker can also act as a crude microphone.

The two primary transducers (computer input devices) we currently use are mice (or is that mouses?) and keyboards. But, as you can tell from the large number of smartphones and tablets around, the touch-sensitive screen, or simply touchscreen, is also a very much used input device. A mouse lets the user move a pointer on a display, which allows the user to navigate and inspect the contents of a computer's file system. The mouse also lets the user launch and interact with programs. The other common device, the keyboard, translates the user's finger presses or keystrokes into text and commands that let the user interact with programs and perform a variety of functions. The newest transducer, the touchscreen, combines the functions of the mouse

**[Continued...........................................page 10](#page-9-0)**

and the keyboard and turns finger pressure, location, and motion (gestures) into digital signals which in turn are used to control the smartphone or tablet software and hardware. Other common input devices include a microphone, a scanner, a webcam, a trackball and a trackpad. (There was also a "pointing stick" which I've seen on some older Lenovo [used to be IBM] and Dell laptops. If you'll recall, the pointing stick was a device that was used on a laptop mounted in the keyboard, usually between the G, H and B keys. Applying horizontal pressure on the pointing stick moved the cursor, up down, left, and right. Using the pointing stick was a little tricky, because the velocity of the movement of the cursor was proportional to the pressure applied to the pointing stick. As far as I can see, pointing sticks are not used any more, probably because the trackpad is easier to use, and more than likely, cheaper.)

Newer touchscreens can track the position and motion of more than one finger, sometimes as many as four fingers. These devices can support a wide range of gestures for navigating, launching, and performing other functions. Here are a few multi-finger gestures that can be used with Windows 10: Swipe three fingers up to see all of your open apps; Swipe three fingers down to show the desktop. Other gestures supported by Windows 10 are: Tap on the touchpad to Select an Item; Pinch in or stretch out two fingers to Zoom In or out; Place three fingers on the touchpad and swipe right or left to Switch between open windows.

One of the newest transducers being used for control may be one of the oldest transducers around; the microphone. The microphone, which converts voice (changes in air pressure) to digital signals, is being used in Voice Control systems like Cortana in Windows 10. Cortana is an App with which you can use your voice to make a call, send a text message, search the web, or open another App. Cortana can even help you: schedule a meeting, set a reminder, and get up-to-date weather or traffic. (Tap three fingers on a touchpad to open Cortana.)

There are also some specialized input devices like game controllers, graphics tablets, and motion-sensing devices. Microsoft made a motion-sensing device called Kinect, which used a combination of a microphone, video camera, infrared light emitter, and infrared sensors to detect user's voice commands and motion. .Moving our bodies and speaking is fundamen-

<span id="page-9-0"></span>**Digital Transducers, What?...... from page 9** tal to our nature, so Microsoft advertised that "Kenect" allowed a computer user to interact with the computer without the need for a game controller, through a natural user interface using gestures and spoken commands." (Note from Microsoft: Manufacturing of the Kenect sensor and adapter has been discontinued, but the Kenect technology continues to live on in products like the HoloLens, Cortana voice assistant, the Windows Hello biometric facial ID system, and a contextaware user interface.)

> Another, not so common, input device is a MIDI keyboard, which is typically a piano-style device used to create and record music by sending music signals over USB to a computer. The MIDI keyboard does not produce sound, but rather the digital signals that it produces from the user's finger movements are converted to sound in the computer by a software program. There are even some very specialized and very complex input devices used in medical imaging systems. Some of these are computed tomography (CT) scanners, magnetic resonance imaging (MRI) scanners, and positron emission tomography (PET) scanners. All of these specialized devices are designed to convert changes in physical world parameters to digital data in order to let physicians see internal body structures such as tendons, muscles, joints, vessels, and organs beneath the skin to diagnose and treat injuries and illnesses. So, as you can see, transducers play a pretty big role in letting our computers interface to us and our real world. $\Box$

President's Corner

# Forty Years

*By Greg Skalka, President, Under the Computer Hood User Group, CA*

### **June 2019 issue, Drive Light**

www.uchug.org president (at) uchug.org

There have been a lot of changes in the technology that affects our everyday lives over the last 40 years. Personal computers, cell phones, the internet and web sites are just a few of the things we probably use every day that were not around when our user group started. So many technologies have improved so much since then that our lives have been forever changed. Wireless communications, small and powerful batteries, robotics and automation and the ultra-miniaturization of electronics have altered our world economy and our

personal behaviors. Our cars, homes, neighborhoods and workplaces have been transformed in many ways. How we get our entertainment, find jobs, search for a mate, order food, pay our bills and communicate with our friends and family have been changed in ways we usually don't think about much.

A couple of recent events in my life have pointed out some of the ways my life and lives of everyone I know have changed due to the advances in technology in the last 40 years. I recently had to change jobs, due to lay-offs at my longtime employer. In spite of the claimed improved economy and employment situation, I was very concerned about how long my job search might take, as I know there is age discrimination in the workplace (good luck proving it, though). I also had not had to look for a job in almost 20 years and found the employment search landscape had changed considerably. While resumes are still important, including key search terms in them is critical to getting noticed by employers. Most of the searching and applying is now done online, on company web sites and new job search sites like LinkedIn, Indeed and Glassdoor. Even applying for state unemployment benefits is best done online. California has its own job search web site, CalJOBS. Job seekers must post their resumes on the CalJOBS site as a condition of eligibility for unemployment compensation (though I believe it is possible to mail them a resume for posting). Fortunately, due to some old-fashioned networking with ex-coworkers now at other companies, I was able to find new employment relatively quickly.

My son got married a few days ago. While a lot of young people are not including marriage as part of their relationship plans, those that do are involving more technology. While my son's wedding invitation did involve a mailed card, most of the information and the RSVP capability were on the web site it referenced. The boutonniere I wore as father of the groom had real flowers but was held to my lapel by very small and powerful rare earth magnets, rather than a pin.

Those born in the last 40 years have grown up with all this new technology and have more easily adapted and accepted it. Some of us older folks have had a harder time. That is a major reason why user groups like ours are in decline. Young people see no need for organizations geared towards helping learn and use new tech, leaving a shrinking population of older users that still find them of value. The only exceptions seem

to be groups aimed at robotics and 'maker' tech, which probably seem way beyond those just looking to solve their email and smart phone problems.

## **Our Past**

In 1979, some San Diegans interested in new technology decided to form a group to help each other and collectively increase their knowledge in the new field of personal computing. In those days only the truly avid hobbyists pursued this interest. Institutional analog and digital computers had existed for some time, but it was the developments of the transistor, solid-state electronics and the integrated circuit that allowed the creation of computing devices that individuals could afford. These early digital computers were often initially available only in kit form, and this particular group favored kits made by the Heath Company, long a supplier of kits for amateur radios, test equipment, television and audio electronics.

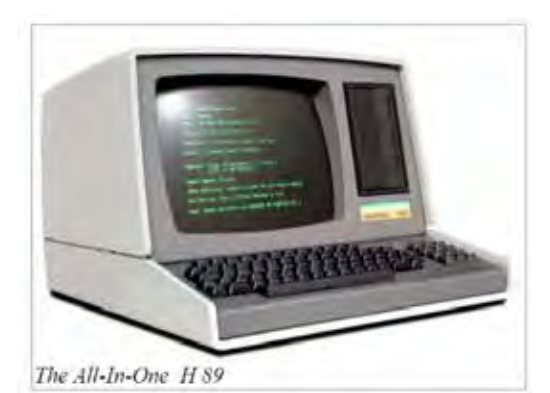

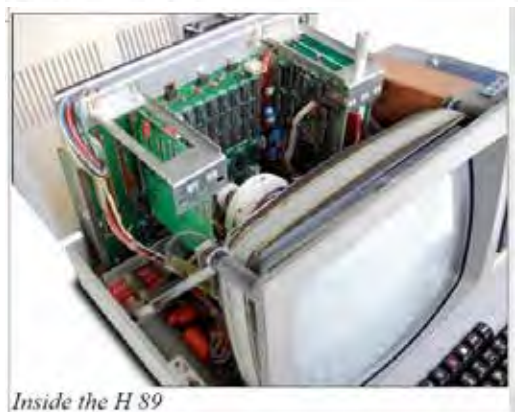

**[Continued...........................................page 12](#page-11-0)**

### <span id="page-11-0"></span> **Forty Years.................................from page 11**

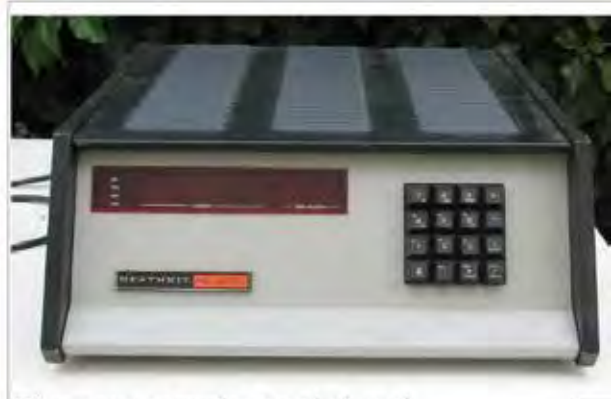

H8 computer, no monitor, note the keypad

The San Diego Heath User's Group (SDHUG), as they were originally named, was one computer. They met for a time in the Heathkit store in La Mesa. A computer enthusiast at the time found it difficult to learn about computers and solve their own problems without a user group to help them. Remember that the commercial Internet was still a decade away. There were dial-up BBSes (bulletin board systems), but those required working terminal hardware and software and a sophisticated user. In those days, your display was a few rows of lights or if lucky, a green CRT. Input was by rows of switches or perhaps a keyboard. Computer data storage drives were floppy and were both large in size (8 inch) and small in capacity (about a megabyte). Still, these computers were useful, and our group's membership grew.

We have a pretty good collection of our group's newsletters archived on our website, going all the way back to the June 1980 issue, with a few missing here and there from the early years. I started going through our old newsletters last fall, with the intent of writing up what history I could from the information in those first issues. While we have two charter members presently on our membership list as active members (and also serving as board members), I was barely part of that first decade of operation. I did not join the group until March of 1989, and so wanted to research what went on in those early years before I found out about the group. I wrote three columns on my interpretation of our first decade of operation; these appeared in our August, September and October 2018 newsletter issues. Unfortunately, I only got up to January 1983 in my historical review. I'd hoped to finish writing up at least that first decade before our 40th celebration, but with luck I'll find an opportunity to continue later this year.

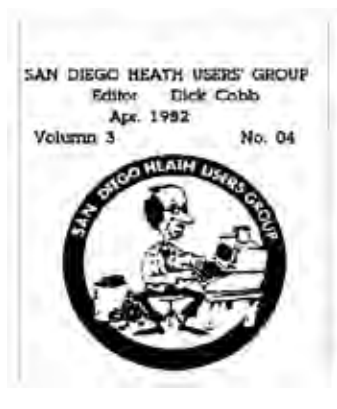

Those early newsletters revealed that a lot has changed over the years but a lot has also stayed the same. Our initial membership count was 27, and our cost of membership was \$10. Jim Quinn was the founding President; he is currently serving

as our Vice President. Though Jim left the group for a while during his working years, that he has come back once retirement provided him the time to join and serve on our board again is remarkable. Mike Trempe, our present Treasurer, is another Charter member of SDHUG still involved and serving after 40 years!

One of Jim's reports from an early issue said, "Having received no other nominations for club officers, the following is the ballot we will vote on at the September meeting." Sound familiar? In those early years they also had elections of officers with no contested positions. Even worse than today, the board members sometimes served double duty, as that slate included a President, Vice President/Treasurer, Secretary/ Membership, Librarian, Editor and one Member at Large (six board members in total).

Like today's offerings on our website, the group also had software it provided as a service to its members. In 1981, it included games, personal accounting and income tax software and programming and printing utilities. All these benefits must have been enticing to the computer geeks of those days, as the September 1981 newsletter listed the addition of eight new members from the previous month (dues were \$12 per year at the time). In that first decade of SDHUG, membership swelled to a high of around 175, but declined to around 55 by the time I joined in 1989.

In late 1988, a former co-worker of mine, Bob Woods (our current Webmaster), told me about a group he belonged to that might be able to help with my computer problems. I had been playing with my Timex Sinclair 1000 (ZX81) since the early 80's and had moved on to the Zenith Z-157, an IBM PC-XT clone. Since Zenith Electronics had acquired Heathkit in 1979 and formed Zenith Data Systems to cater to

#### *The Space Coast PC Journal*

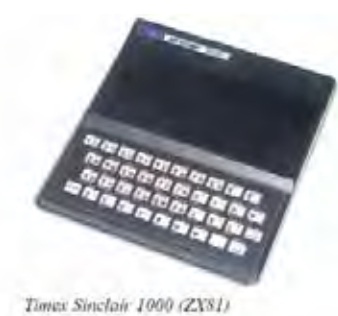

the computer market, SDHUG had also moved on to help users of ZDS computers and other IBM compatibles. I attended my first meeting in February of 1989 and joined the group the following month. By that time they were meeting at

the Kearny Mesa Rec Center.

My involvement in the group started slowly and innocently at first. I wrote a review of a program from the group's library for their newsletter

 $\mathcal{D}\mathcal{B}\mathcal{D}$  Lite

(August 1990 issue of the now Dup & Dump Lite), and then was asked to run for an Officer-at-Large position on the board in 1991. The board must have seen me coming, as they recruited me to take the minutes of the first board meeting I attended as an officer (see the Nov. 1991 issue). After taking board meeting minutes in the absence of our Secretary at the time, Clem Pepper, for another time (Sept. 1992 issue), I was "recruited" for the Secretary position in the fall of 1992. I would never again escape the board, serving two terms as Secretary, one as Vice President, and finally the top of the slate. So this fall, I will have served 28 consecutive years on the board and 24 consecutive years as President. My work with the group has been made far easier by the core group of key officers who have competently served just about as long.

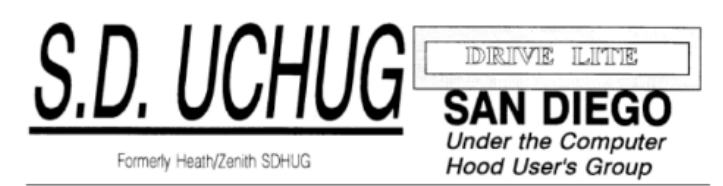

A number of significant changes occurred in the group since I joined the board. In 1993, with the decline of both the Heath name and our membership numbers, our President at the time, Sandy Shapiro, led the board in discussions on changing our group's name to something more relevant to the computing landscape of the day. Our December 1993 newsletter was to be the

last with the SDHUG logo, as the membership voted at the December general meeting to change to the Under the Computer Hood Users Group, or UCHUG. Note that other names on the ballot were Under The Hood Users' Group (UTHUG) and Under the Hood Users' Group (UHUG). Our members made a good choice, keeping a piece of our heritage while expressing our focus on all technical (under the hood) aspects of computer hardware and software. By February 1994, we had also changed the masthead of our newsletter to the more relevant "Drive Lite" (it would later change to the current "Drive Light").

As S.D. UCHUG, we remained a user group affiliated with the San Diego Computer Society (SDCS). Our relationship with SDCS brought a number of

The Less-Filling Newsletter of the SAN DIEGO HEATH USER'S GROUP Ulith the Same Outrageous Taste!

benefits, including booth space at many computer fairs and expos sponsored by SDCS and ComputorEdge. Our expo

booths at the San Diego Convention Center proved to be a great place to show off our group and recruit new members. We also were allowed to use the VGA projection pad belonging to the SDCS for our meeting presentations (remember overhead projectors?). Later we were told we could only use their pad while at the San Diego County Office of Education, where the SDCS met, so in September 1994 we moved our general meetings there. This was generally a good meeting location for us, especially when we got to meet in their plush Joe Rindone Technology Center.

In 2003 I attended my first Southwest Computer Conference. Since they were at the time being held in San Diego, we could usually get good representation there by members of our group. At our 2004 picnic

we celebrated the group's silver anniversary. The 25th anniversary edition of the Drive Light that Art Gresham, our long-serving editor, put out that month contained lots of great historical information on our group for the occasion.

Our relationship with the SDCS turned sour later that year when, in decline, the SDCS was effectively taken over by members of SDMUG, the San Diego Macintosh User Group, which was another associated group. This was one of the most difficult times I have seen our group face, but by December of 2004 we were

 **[Continued.............................................page 14](#page-13-0)**

### <span id="page-13-0"></span>**Forty Years.................................from page 13**

able to settle with the SDCS in a manner acceptable to all. Through the hard work of Peggy Elliott and Al Brengle, we were able to incorporate as a California Public Benefit Corporation and were granted  $501(c)(3)$ Federal tax-exempt status and state tax exempt status in 2005 and were returned our assets held by SDCS. Now SDMUG is still out there (it appears by their Meetup page that they are now a SIG of CyberTECH, another non-profit tech group) and we are still going, but it appears that SDCS is no more.

With SDCS out of the picture we were initially able to continue meeting at the SDCOE facilities for free, but in December of 2008 we were informed that we would be charged (quite a bit!) going forward. Through the help of UCHUG members that also belonged to the Seniors Computer Group, we were able start meeting at the Wesley Palms retirement community in February 2009. We have enjoyed using their wonderful facilities ever since (though due to our reduced size, we were moved from Woodbury Hall to the smaller Activities Room a few years ago).

Our group's attendance at the Southwest Computer Conference was strong while it was held at the Town & Country Hotel and Convention Center in San Diego, with a dozen or so members able to go each year. Once the conference (then renamed the Southwest Technology and Computer Conference) moved to the Kellogg West Conference Center at Cal Poly Pomona in 2013, the number of UCHUG members that could make the journey dropped to a handful. Unfortunately, overall attendance was also down and 2015 was the last year the conference was held.

UCHUG has for many years (approximately 10) been a member of the Association of Personal Computer User Groups, or APCUG. It is an organization helping groups devoted to technology, providing resources and facilitating communications between groups. Our group has used many live (through video conferencing) and recorded presentations provided by the APCUG Speakers Bureau and their Virtual Technology Conferences (VTC). Through Judy Taylour, a Southwest organizer and APCUG Board of Advisors member, our group was invited to participate in SCRUGS (Southern California Regional User Group Summit), a quarterly meeting of SoCal user group leaders held in the Los Angeles area. I have been attending those meetings for about the last ten years, bringing useful information on presentation sources and dealing with organizational and membership issues back to our board.

In recent years the board has continued to look for ways to attract new members. One way we have tried to get our group's name out there is through our Meetup page, started a few years ago. Though we have several hundred Meetup "members," this has translated into only a handful of actual new members for the group. The costs for our Meetup membership have so far been covered by generous donations from our Vice President.

Through all the changes our group has gone through over 40 years, we have always provided informative monthly presentations (at least ten months per year), engaging social activities (December parties and June picnics) and mutual help and support through our "random access" problem solving sessions. With our membership in a slow decline, we continue to seek new ways to stay relevant. With our members interested in new technologies like smart phones, smart homes and tablet computers, we have added more presentations in those areas.

# **Our Future**

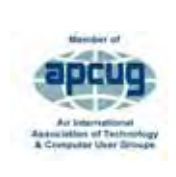

Over the years, prudent management and fortunate meeting room arrangements have kept the group on a solid financial footing. Our main problem is the same as most groups in APCUG - a declining (and aging)

membership. I would have liked to research our group's membership numbers over the years and be able to provide a graph, but never found the time. Most APCUG groups report problems recruiting members for officer positions, a common issue in volunteer-run organizations. Some groups wind up disbanding due to a lack of volunteers to fill board positions, as groups cannot be run by only a couple of volunteers filling multiple officer positions.

UCHUG has been very fortunate to have a very good group of dedicated and long-serving officers as its board of directors. Our core group of officers - president, secretary, treasurer, editor and librarian/ webmaster - have all been serving in those positions for

<span id="page-14-0"></span>at least 20 years. We have always been able to keep at least nine officers (out of 11) on the board at any time, with all the key positions filled.

We have not been as lucky with total membership, as though we may pick up a new member or two per year, we lose more and have now declined to 21 paid members. With ten of them officers, our board now makes up almost half the group. While we have had some luck in the past attracting younger members, I'm pretty sure we currently don't have any members under fifty, and many are in their seventies and eighties. We generally do have a pretty good turnout at meetings, though, with 17 reported at our March meeting this year (this is great considering a few of our members live out of the area and don't ever attend).

Our board has had discussions on what to do when our membership numbers get too low, though we have not defined what too low is. We continue to look for ways to boost membership. More advertising might help, though finding the right method and medium is key. We send our presentation information to Wesley Palms to publicize, but we have never had much luck attracting their residents to our meetings. Still, we will keep trying to provide presentations and benefits of value. As long as we continue to have a strong board made up of hard working and congenial members, they will hopefully steer our group through many more anniversary celebrations.

Happy 40th anniversary to UCHUG!  $\Box$ 

# **Is the CPU the PC Shopping Key?**

*News and/or opinion from Paul Baecker, Editor, Sterling Heights Computer Club MI*

### **June 2019 issue, WYSIWYG**

www.shcc.org newsletter (at) sterlingheightscomputerclub.org

With the pending demise of all Microsoft support on January14, 2020 for what is possibly their best operating system to date (Windows 7), many users will be shopping for a new PC as one of their solutions. Another solution could be to install Linux onto that Windows 7 PC as a 'dual-boot' configuration, so that the user can safely surf the web using the Linux boot

option, but still maintain the Windows partition with needed Windows applications (just don't go web surfing with it).

If a new PC is the choice, how to go about it? Well, I look at buying a new computer sort of like buying a new car (or SUV if we believe the trends). What is the first thing about a new vehicle that we think of? I'd say it's the engine. You can select a 4-cyl or 6-cyl or hybrid or electric motor. But once you buy it, can you return to the dealer and switch it if you have second thoughts? Nope. I look at this akin to choosing a PC with a particular CPU. Generally, you can't switch the CPU (OK, you extreme tekkies, this column isn't for you!) once you make your purchase. You can usually increase the RAM or switch from an HDD to an SSD, and such things that enhance the PC's performance, but you're stuck with the CPU performance that came with that sparkling new PC.

When you see 5 PCs on the store shelf, all with the same price, how to choose? How to select the 'right' PC, despite what the over-anxious salesperson might push you into buying? A little homework, that's how. The www.passmark.com web site is your new pal. It compares relative performance among over 2700 CPUs from Intel and AMD. AMD is Intel's primary PC CPU competitor, and a CPU brand certainly worth considering (the two manufacturers keep leapfrogging over each other with new CPU technologies — Intel just advertises more, and you pay for that treat). The site also has other hardware benchmarking features (RAM, video cards, drives, much more), but we'll stick to CPUs in this article.

To check the overall performance of a CPU on passmark.com (which is a FREE site), you do this:

- Go to www.passmark.com
- Select Benchmarks from the menu and then down to CPU Benchmarks.
- Click on the "Search for your CPU model" selection.
- The heading will be "CPU List". Below that, "Single CPU Systems."
- To the right of that, there is an empty box, with a "Find CPU" button next to it. This is where you'll enter the CPU model for which you want a ranking.

**[Continued.........................................page 16](#page-15-0)**

### <span id="page-15-0"></span> **Is the CPU the PC Shopping Key? ...... from page 15**

For example, a PC you're interested in contains an "Intel Core i7-8565U Processor at 1.8GHz" processor. Copy/ paste the processor model (in this case, "i7-8565U") into

that box (without the quotes). A greyed box will open, listing all of the processors that pertain to that model (for example, there could be something like an i7-8565UX

model, too). It will list all of the CPUs in the same model family. For this 8565 CPU, there is only one model. The site is a bit finicky. You need to enter the proper

CPU ID including a dash — for example, like i7 (for Intel) or A10 (for AMD), and then the model number, usually with a dash between them — in order for the site to display it. Keep trying — you'll get the hang of it quickly.

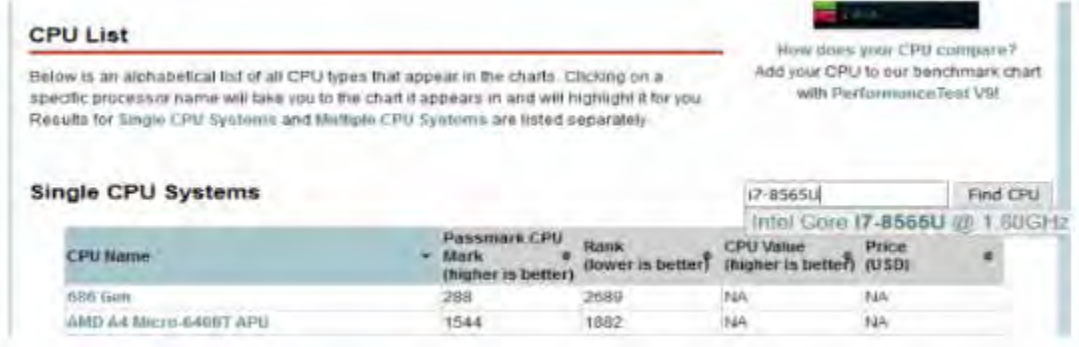

Click on the selection to get it entered in full in the box that was previously empty. It'll look like this:

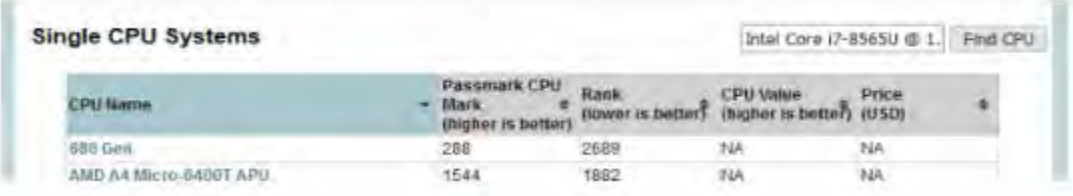

Then you can click on the Find CPU button, and you'll see the resulting ranking:

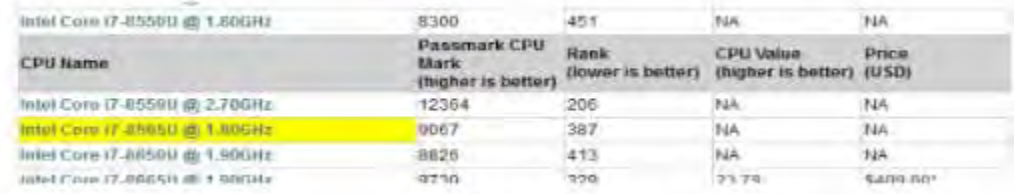

So, the CPU in this PC is ranked 387 for overall performance among about 2700 listed CPUs. Remember that "1" is the CPU with the highest overall performance (you

can click on "Rank" at the top of the listings to see everything in performance order — you can sort on any of the columns there). A ranking above 400 is pretty darned cool these days and will all-but-promise you a highperforming PC for many years to come.

This web site has many other features, but in my opinion, this CPU-performance ranking is the most useful to typical PC shoppers. The site can also compare up to

three CPUs at a time. Clicking on any of the CPUs in the list will display windows with additional qualities power consumption, number of cores, clock speeds, pricing (which changes day-to-day), and more.

So, when you visit a store (or a retail web site) and observe so many PCs available to your wallet, consider making notes of the various CPUs in PCs in your price range. Peruse their overall performance on this site. Also consider upping your price range just a bit to get a much-higher-rated CPU, knowing that later you can alter those other PC components to enhance that PC (RAM,

drive, etc.). Then go shopping. Some stores offer a return period with a full refund (avoid stores with so called 'restocking fees'!!!), so that you can test drive your new digital toy at home, particularly useful since you really cannot put any PC to the test in a store.

Just ask about it.  $\Box$ 

<span id="page-16-0"></span>

# **Six Ways to Disorganize Your Music on Android Smart Phones**

Part 1 of a 2-article series

*By John Krout, Member, Potomac Area Technology and Computer Society, VA*

#### **March 2019 issue, PATACS Post**

www.patacs.org editor (at) patacs.org

When I bought my new Samsung Galaxy S7 smart phone in 2017, I found out by experiment that Google Play Music (GPM) is able to play not only MP3 song files but also FLAC song files.

FLAC is an acronym for Free Lossless Audio Codec. The first word is Free, meaning anyone can use it without paying a fee to the developers. The next word is Lossless. Unlike MP3, song files created by the FLAC code do not discard any digital bit of the audio CD music file. I prefer FLAC rather than MP3 because I sometimes hear odd little noises in MP3 song files, noises introduced by the lossy compression method used in MP3. Lossy means that some of the bits are not recorded faithfully, because the MP3 recording process discards some bits. The philosophy behind MP3 is that the bits deleted are not audible; perhaps human hearing varies a bit more than MP3 developers believes. Or perhaps the MP3 codec is not implemented perfectly by its developers. The word CODEC is a contraction of coder and decoder. In this case, the ability to write a music file in a particular way (such as WAV or FLAC or MP3) is called coding, and the ability to read and play a song file recorded in a particular way is called decoding.

The tradeoff to use FLAC instead of MP3 is not trivial: a FLAC song file is typically at least three times larger than the corresponding MP3 file for the same song. I bought a 64 GB microSD card for my Galaxy S7 phone, and right now I have more than 1,500 FLAC song files on the card, occupying about 51 GB. Recently I replaced that 64 GB card with a 128 GB card, because my collections of songs and photos continue to grow.

After I installed FLAC songs on the smart phone microSD card, I noticed that, when the GPM app plays music, it does not always list the artist name for the song, instead it says Unknown Artist. I looked into the cause.

Ultimately, I found other symptoms and other problems. Most of the causes were my mistakes.

Read this article so you can learn to avoid my mistakes. And how to recognize and fix your own mistakes.

The info and methods outlined in these articles also apply to MP3 song files on Android phones.

#### METADATA

First of all, let me introduce the idea of metadata, and how it works in song files and the GPM app.

Metadata is descriptive data that is included in a file. If you shoot digital photos, you may already know that your

 **[Continued..................................................page 18](#page-17-0)**

### <span id="page-17-0"></span> **6 Ways to Disorganize................from page 17**

phone or camera embeds the date and time of the photo, and the sensitivity (misnamed ISO), the aperture and the shutter speed in the JPEG photo file. In some photos, the map coordinates of the location are embedded, through use of a Global Positioning System receiver chip (GPS) included in all cell phones and some cameras.

Each of those descriptive tidbits embedded in a photo file is an example of metadata.

### ID3 TAGS FOR SONG FILES

What kind of metadata might be useful in a song file? Artist name, Song title, Album name, album track number and many others can be included. The specific form of metadata used by the GPM app is called ID3 tags. It turns out that GPM can display and use that ID3 tag info it finds in a song file.

This is important: the GMP app gets rather confused if ID3 tags are not included in a song file.

When I found out that the GPM app reads and uses ID3 tags, I looked for a free Windows app to edit ID3 tags, since I use a Windows computer to read audio CD song files and write FLAC song files onto a hard drive. I found a good one, called AudioShell, and it works for both MP3 and FLAC files.

When installed, AudioShell is included in the rick click menu of Windows. An example is shown in Illustration 1. I selected the song file Taking Care of Business. Then the right click produced a popup menu including AudioShell. I selected that menu item and the submenu appeared, including Tag Editor.

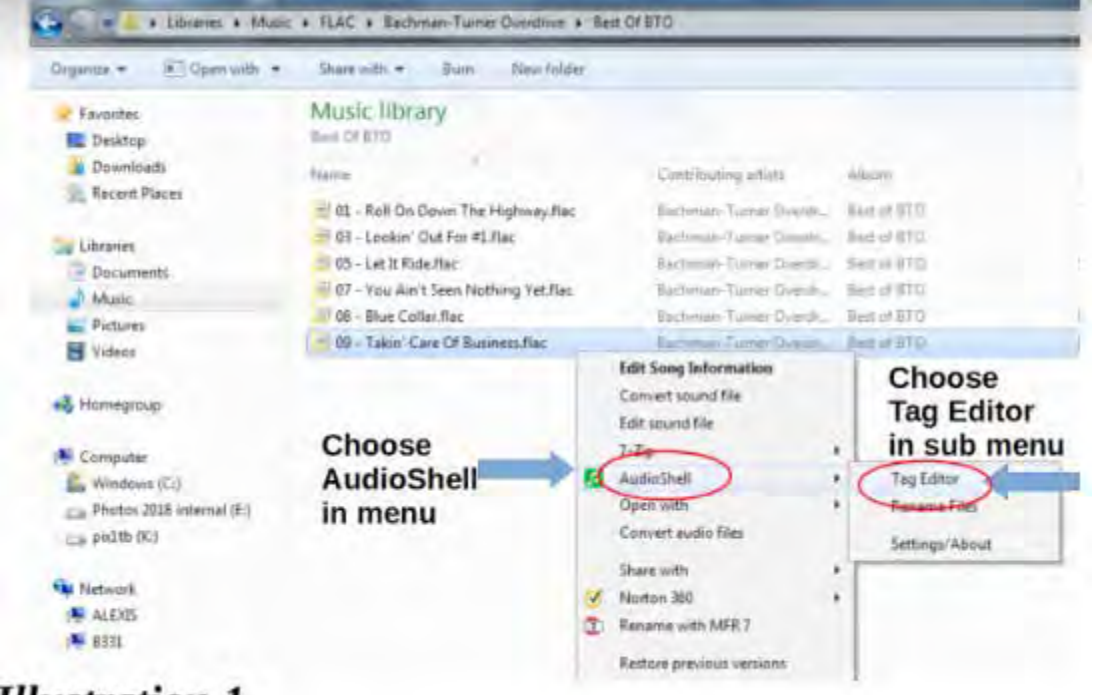

# **Illustration 1**

Selecting Tag Editor closes the menus and causes the Tag Editor window to open, as shown in Illustration 2. If no ID3 tags are included in the song file, then the fields for track number, artist, song title etc. will be blank. If ID3 tags are included, then the fields contain the current ID3 tag values, as shown in the illustration. To save the updated ID3 tag values, tap the bottom button labeled Save. That closes the window.

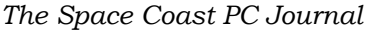

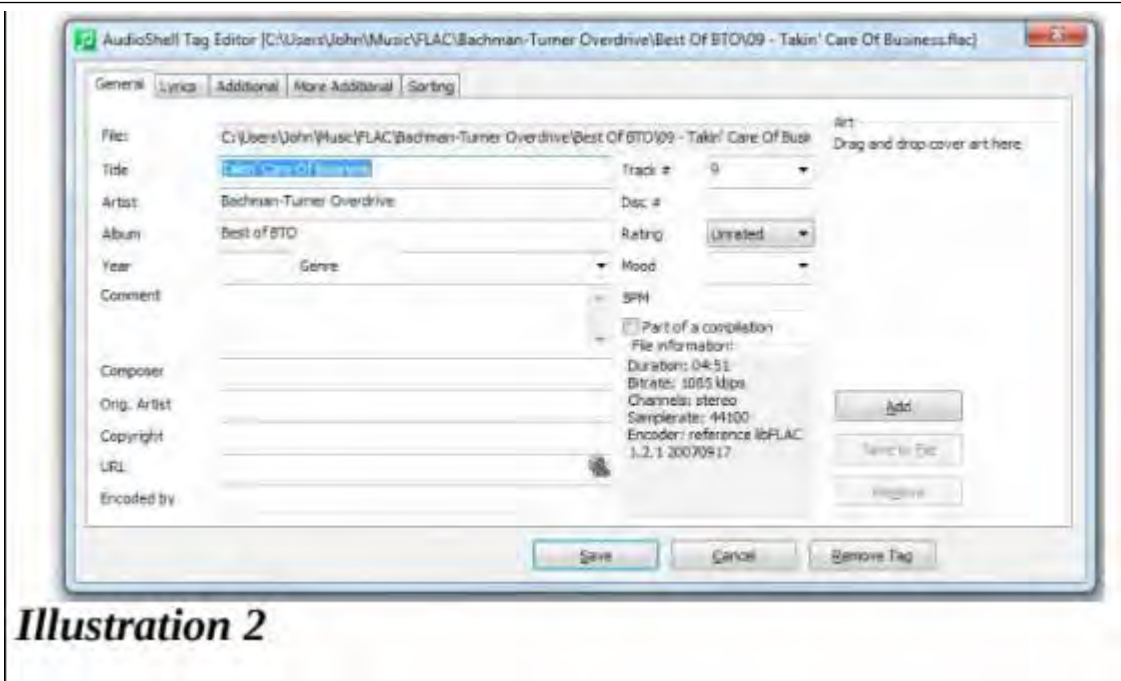

It is possible to select multiple song files and edit all their ID3 tags. If you do that, then the Tag Editor window includes an additional bottom button labeled Save and Next. Tapping that button saves the updated ID3 tag values and opens the next file's ID3 tag info, without closing and reopening the Tag Editor window. That is a very convenient feature when adding tags to several songs from say a single audio CD.

It took a couple of months of my spare time to create the FLAC files and add the ID3 tags. All this was done while the phone had the Android 7 operating system (OS) installed. I copied the FLAC song files onto the phone. As far as I could tell, when playing the songs on the phone, the GPM app used all of them. I did not literally check each and every song file using the GPM app.

#### THE GPM APP AND ITS VIEWS OF SONG FILES

The GPM app provides three different list views of song files:

- 1. An alphabetic list of all song titles
- 2. An alphabetic list of all albums, and within each album a list of all song titles on the album including the track number for each
- 3. An alphabetic list of all artists, and within each artist a list of all albums by that artist, and within each album a list of all song titles on the album including the track number for each

While playing a song, the GPM app displays the song title and the artist name.

For the GPM app and its lists and displays, the significant ID3 tag items are: Song title, Artist name, Album name, and Album Track Number. Omit any of those, or misspell the text items, and grief happens.

#### SYMPTOMS, CAUSES AND REMEDIES

So, here are the mistakes I made, and how to recognize them using the GPM app, and how to fix them.

**1.** Artist name is omitted: If the artist name ID3 tag is omitted, then the GPM app Artists list includes the album under the artist name Unknown Artist. That name appears at the bottom of the Artist list in the GPM app. I found about 15 albums under the name Unknown Artist. When playing such songs, instead of displaying the true artist name, the GPM app displays Unknown Artist below the song title. Unknown

[Continued.................................................page 20](#page-19-0)

### <span id="page-19-0"></span> **6 Ways to Disorganize..................from page 19**

Artist for songs being played was the first symptom I noticed. The remedy is to enter the correct artist name in the appropriate ID3 tag for each song file.

Illustration 3 is a screen capture from my Android phone, showing the bottom of the alphabetic Artist list in the GMP app. You can see the final entry is Unknown Artist. At the time I captured this image, song of my songs lacked Artist name tags.

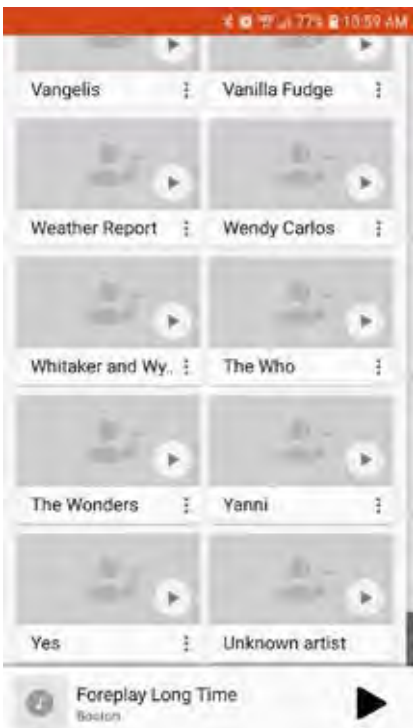

- **2.** Artist name is sometimes misspelled: When this happens in ID3 tags, the GPM app literally thinks that there are two different artists, not one. Examine the Artists list in the GMP app. The Artists list will include both names. The remedy is to correct the misspelling in the appropriate ID3 tag for each song file. For example, I had this problem with a German musician; I own four of his CDs, and I misspelled his name when creating ID3 tags for songs from three of the four albums.
- **3.** Song title omitted: When the song title ID3 tag is omitted, the GPM app will display the FLAC file name in the Songs list and when the song is played by the app. My ripper software included the track number at the beginning of the FLAC file name, so the GPM app displayed those file names at the very top of the Song Titles list. For instance, if I left out the Song Tile ID3 tag info for the song Come Together by the Beatles, then the GPM app would display 01-Come Together. The remedy is to type in the song tile in the appropriate ID3 tag.
- **4.** Track Number is omitted: When track number ID3 tags are omitted, if at least one song from al album has a track number among its ID3 tags, then the list of songs in the album will show that one song with its track number, and all others with no track number. If no songs from an album have a track number in their ID3 tags, then the album is not listed at all by the GPM app, although the GPM app will play the songs in shuffle Play mode. To make such an album visible, the remedy is to enter the correct track numbers in the appropriate ID3 tags for each song file.

This next one was quite surprising to me.

**5.** Using the album name Greatest Hits for songs by multiple artists: If several artists have released the

album entitled Greatest Hits, then the GPM app album list will include that album name once, and list all songs contained in every album name Greatest Hits under that one album title. This happened to me with the Monkees, Elton John, Journey, the Outlaws, Paul Revere and the Raiders, and a couple of other artists. According to the GPM app, the "album" contained over 35 songs by those artists.

The same thing could happen with the album name Best Of.

The remedy I used is to prepend the artist name to the phrase Greatest Hits in the ID3 tag for album title. So now I have songs contained in the Elton John Greatest Hits album name, the Monkees Greatest Hits album name, The Journey Greatest Hits album name, and so forth. The GPM app then properly identifies each artist with their own Greatest Hits album.

I made the fixes on the versions stored on my Windows computer hard drive, again using AudioShell, and then copied the updated song files onto the phone. I think having copies with corrected ID3 tags on the hard drive is a very useful backup approach in case my phone is lost, broken, or the microSD card is somehow erased or ruined. By the way, AudioShell also has a convenient method of applying the Artist name and Album name to all song files from an album in a single action called Multi-Files, so a user does not need to modify ID3 tags for each song file one by one. It was fairly easy to correct the German name I misspelled. To make the corrections in over a dozen song files from those three albums, I had to use AudioShell Multi-Files only three times. It is also possible to find smart phone apps that will let you edit ID3 tags of individual MP3 and FLAC song files, or small groups of files. One disadvantage of using a smart phone app to edit ID3 tags in song files is that you do not automatically keep track of ID3 tag updates and copy the updated song files to your computer.

#### **A GLITCH INTRODUCED BY ANDROID 8**

This next "mistake" resulted from a change made in the Android 8 operating system. In Android 7, this was not a problem.

6. Track number contains a leading zero character: It happens that AudioShell Tag Editor provides two different ways to enter a track number.

The first method allows the user to key in the track number: in the AudioShell window, click on the track number field and then use the numeric keys on the computer keyboard. See the accompanying screen capture image showing the AudioShell data entry window.

The second method provided by AudioShell Tag Editor, which I used for roughly the first 10% of my FLAC song file collection, is a pulldown menu, in which the values 1 through 9 are listed with leading zeros 01, 02, 03 etc.), no doubt to make the various values appear in numeric order in the menu. If you choose a value from 1 to 9 from the pulldown menu, then the leading zero is copied into the data entry field, and ultimately into the ID3 tag for Track number.

Leading zeros in track number ID 3 info caused no issue in the Android 7 operating system: the track numbers were recognized and displayed.

However, in the Android 8 operating system, the leading zero in the ID3 track number value causes the GMP app to treat the song just like the song had no ID3 tag track number value. See above for the symptom associated with a missing track number value. The remedy is to remove the leading zero.

While I discovered the symptoms and worked out the causes and remedies, I learned some other things. Behind the scenes on my Android smart phone, the Android operating system maintains indexes of ID3 tag information for song files: Album titles, Artist names, Track Number and Song titles. With a song file collection as large as mine, now more than 1,500 songs, each update to ID3 tags in a FLAC song file causes the Android OS to update

 **[Continued................................................page 22](#page-21-0)**

### <span id="page-21-0"></span> **6 Ways to Disorganize..................from page 21**

the indexes, and it takes measurable time to do that. For instance, every time I added Artist ID3 tag values to songs in an album under the Unknown Artist name, I could see the GMP app take a second or two, blink, and remove the album from the album list group under the Unknown Artist name.

### DIRECTORY STRUCTURE I CREATED FOR SONG FILES

One thing I want to make clear up front for the topic of directory structure: there is no one objectively correct or best way to organize it.

Here is what I chose to create on my microSD card in my Android smart phone and on my Windows computer. At the top level is the Music directory, which is apparently a mandatory directory in the sense that the Android operating system expects song files such as MP3 and FLAC to be found somewhere in the tree of directories under Music.

A little tip: the Android OS also treats any .AAC or .WAV files in the Recordings directory as song files. This is a bit vexing to me because I record various voice memos, and the recordings are in that directory. I certainly do not need to hear my own voice memos when I am using my smart phone to play music. So I remove those files to my Windows computer fairly often.

You could conceivably put all of your MP3 and FLAC song files in the Music directory. In my case that would be roughly 1,600 files. I thought that approach would make it very difficult for me to do some useful things: find and update one song file and confirm that an album of song files has been added (since the newly added files would be listed alphabetically, not grouped together). I don't think I have ever deleted any song files, but that too would be difficult.

So, to keep MP3 and FLAC song files separate, under Music I created a FLAC directory. If I still had a significant number of MP3 files on the phone, I would also create an MP3 directory. At this point I think I am down to about fifteen MP3 files, not a significant number.

Inside the FLAC directory, I created a directory for each Artist, such as Beach Boys, Beatles, Eagles etc.

inside each Artist directory, I created one or more Album directories. Under Beatles, for instance, I created a directory for Abbey Road, another for Help, another for A Hard Days Night, and several others, since I own many Beatles CDs.

See Illustration 4 for a Windows Explorer list of the first few Artist and Album directories in my FLAC directory tree.

Inside each Album directory, I store FLAC song files from the album. $\Box$ 

# **My Windows 10 Reset on its Own to Empty Folders!**

*By Sheila Swaikowski, Webmaster, The PCUG of Connecticut*

### **July 2019 issue, The Program**

www.tpcug-ct.org sswaikowski (at) yahoo.com

A strange thing happened to my computer recently. I have both Linux Mint and Windows 10 on my computer (dual boot). After I chose to boot into Windows 10, the sign-in for Windows 10 didn't appear on the screen, it was a blank screen. I wanted to watch Timothy Kearn's 17th web design video about .dwt files (dynamic web

<span id="page-22-0"></span>templates) for updating multiple web pages' header and footer sections more easily. The only way I could sign off of this blank screen was to do a forced shutdown by holding down the off/on the button for a few seconds.

I turned the computer on again and watched the video on Linux Mint, signed off using the restart option, and this time chose to boot into Windows 10, hoping that the sign-in would be there. I needed to start working on my template project using my web editor program, Microsoft Expression Web 4.

I was able to sign into Windows but my icons were arranged alphabetically - not at all like my cluttered desktop - there were fewer icons, my short-cuts were missing and all of my folders were empty! What an unpleasant surprise!

I started to think about all the ways to fix this:

- Some of this info was on a second computer and could be copied over.
- I did a system image backup three weeks ago.
- $\bullet$  I discovered that I could get to my original files if I clicked on 'This PC, Gateway(C:), Users, Sheila' but couldn't work with them.

• Presently Windows was using the 'TEMP.Sheila-PC.000' folder instead of the Sheila folder and there was no way I could repoint it back to the Sheila folder. I even copied all the Sheila folder stuff into the TEMP.SheilaPC.000 folder, but on second thought, didn't think that was a good idea.

It was time for a coffee break.

After I took a break, it dawned on me to Google the problem. I did find that other people experienced the same thing and there were suggestions on how to solve this. I tried the first suggestion and it worked! It was to sign off the computer and back on again several times if needed. I was very lucky - on my first sign-off/sign-on I got my normal desktop and files back along with all my data. It was as simple as signing off and signing back on! I could have saved a lot of time if I Googled for the problem sooner!

This has never happened to me before and I've never heard about it happening to anyone else. I hope you benefit from getting a heads up on this strange Windows reset, and if it happens to you, you won't panic or waste a lot of time trying to get back your normal desktop and data, like I did, but will know what to do! First, Google for the problem, sometimes it helps, - if you're lucky.  $\Box$ 

# **Software literacy begins with learning to code**

*By Dick Maybach, Brookdale Computer Users Group, NJ*

### **June 2019 issue, BCUG Bytes**

www.bcug.com n2nd (at) att.net

If you're reading this, you probably work with computers almost every day, and you probably also find yourself repeating some tasks many times, not because you enjoy them but because they have to be done. Often, you could reduce the tedium by writing a simple program.

For example, I belong to a club that uses its website to manage registrations for its activities, and we wanted to make available to the members a list of those registered for each event. The registration feature can download its data in the form of an Excel spreadsheet, but it includes data that we didn't want to make available on our site. It's of course possible to use Excel commands to extract and

 **[Continued.................................................page 24](#page-23-0)**

# <span id="page-23-0"></span> **Software Literacy........................from page 23**

organize the information, but we often have several changes each day. Here's what has to be done.

- Download the spreadsheet.
- Extract the first names (from column 4) and the last names (from column 5).
- Create a list with the format (last name, first name).
- Sort the list and format it with one item per line.
- Add HTML code so that it displays properly on a Web page.
- Paste the result onto our site.

I wrote a 13-line Python program that reduced the steps to these.

- Download the spreadsheet to my PC.
- Call the program with the spreadsheet file as an argument, which performs the above steps and places the result on my PC clipboard.
- Open the website and paste.

The program makes keeping the rosters updated much easier and with a greatly reduced chance of error.

I chose Python for this task, because it has extensions to read and write to applications such as Excel, and Word, download data from websites, schedule tasks, and send e-mail, see https://docs.python.org/3/ py-modindex.html. That there are hundreds of applications is not an unmixed blessing, as many are evolving rapidly and keeping up can be challenging. You'll be making some Internet searches to find the current information. There are many tutorial books and articles on Python, for example see https:// www.python.org/. For me, Automate the Boring Stuff with Python, by Al Sweigart, provided a good introduction to writing programs that access and manipulate data in office applications. However, Python Crash Course by Eric Matthes is a better introduction to the language with applications in computer games, data plotting, and Web page design.

As brick-and-mortar bookstores close and reduce their inventories, it becomes more difficult to find good programming books. If I can't find what I need locally, I make an Internet search on, for example, "Python Tutorial Books," and I usually find some good guidance on purchases and free books I can download. I've found computer-language reviews in magazines less helpful, as their space is too limited for adequate coverage.

That Python was a good choice for me at this time, of course says nothing about what language might be best for you. Learning one takes time and effort, and you want to take some care in your choice from the scores of those available. Some factors that might influence you are these.

- What operating systems and hardware support it?
- What are the costs of a development environment (editor, compiler, debugger, etc.)?
- Are tutorials, references, and application articles available?
- Is there an active user community?
- Is it currently under active development?

You may find better information in a group or publication interested in your application than one concerned with computers in general. For example, if you want to work with smart phone software, you might look to an Android interest group. I favor open-source approaches, as they reduce the costs.

Things may not work out, and that's OK. I once spent several weeks learning the Forth programming language, and my conclusion was, "I never want to do that again." I don't regret the effort, as learning is always worthwhile. If we never learn, we just repeat our daily lives, and there is a big difference between 12 years of experience and one year of experience repeated 12 times.  $\Box$ 

# **Two Ways to Add Style to a Word Document**

*By Nancy DeMarte, 1st Vice President, Sarasota Technology Users Group, FL*

### **June 2019 issue, STUG Monitor**

<span id="page-24-0"></span>www.thestug.org ndemarte (at) verizon.net

Microsoft Word is loaded with features that give style to documents. "Style" in this case means modifying the look of text and paragraphs. To do this, many users change the font or font size, add effects like bold or color and maybe change the space between lines. These changes are made one at a time and can be time-consuming. Plus, you'll have to do it again the next time you want that style.

There are tools, however, that add style in easier and more coordinated ways. The first one is on the Home tab > Styles group. This gallery contains what could be called "Style Parts" because they add style to parts of documents like titles and headings. The other style-adding feature is the Document Formatting group on the Design tab. This gallery lets you apply a group of stylistic features to a document all at once. These are called "Style Sets." Here are a few tips for using Style parts and Style sets.

### **Style Parts:**

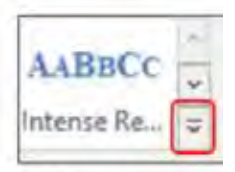

"More" icon

The Styles group on the Home tab offers several styles which can be applied to parts of documents or used to create a special kind of document, like a company or club logo. To see the entire Styles gallery, click the More icon at the right end of the Styles group. Let's say you have a document with headings above each paragraph, as this article has. You would like to give them a different appearance from the rest of the text. To preview how some options would look, select your first heading and move your mouse pointer over the styles in the gallery to see how they change the heading. When you find one you like, click it to apply the style to the first heading.

But what about all the other headings in your document? This is where Format Painter can help. Select the heading to which you just applied a style. Then double click Format Painter on the Home tab > Clipboard group to keep Format Painter enabled. Drag your mouse across each of the remaining headings to apply the same style as the first one. When done, click Format Painter once to turn it off and save the document. I created and applied a style to the headings in this article as an example. It has a different font, font size, and color from the rest of the text.

### **Modify or Create a New Style:**

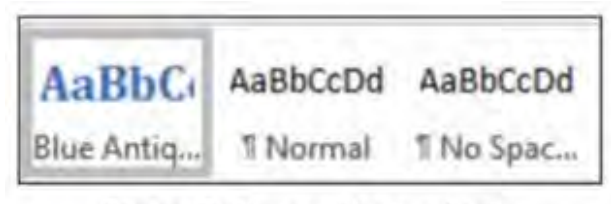

Styles Gallery with new Style

Sometimes, you won't find the style part you want in the gallery. This is when you can change a gallery style or make your own. To create a new style and add it to the gallery for future use, open a document and select a heading. Using the tools in the Home tab > Font group, make your changes. With the newly styled text selected, click the More icon and then click 'Create a Style' to open the 'Create New Style from Formatting' box.

Give the new style a name that relates to its features and click OK. Your new style will appear in the Styles gallery. I named my heading, "Blue Antique Heading," based on the font I used. If you don't find your new heading style in the gallery, click the More icon again, click Apply Styles and then click the new heading style name. Now should see it in the gallery.

**[Continued..............................................page 26](#page-25-0)**

### <span id="page-25-0"></span>**Two Ways to Add Styles.............from page 25**

### **Style Sets:**

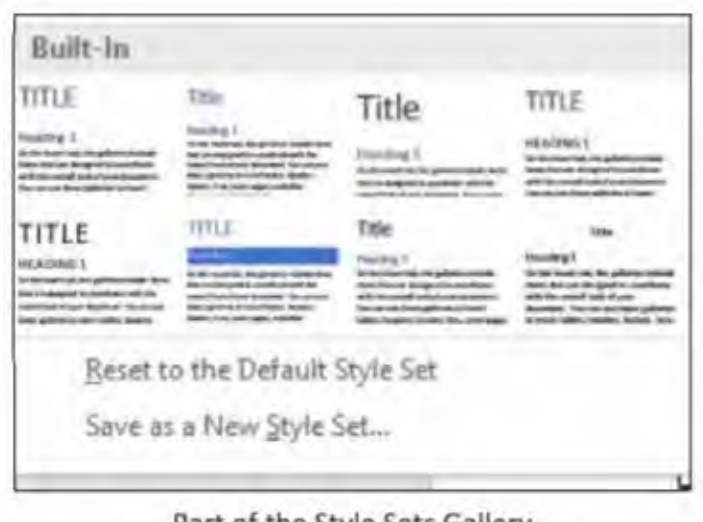

Part of the Style Sets Gallery

You can apply a group of style features to a whole document at once using Style Sets. This includes features on the Home tab in the Font and Paragraph groups. In Word version 2013 and later, Style sets are found on the Design tab. Open this tab and click the More icon at the right end of the Document Formatting group to see the built-in style sets. Preview how these would look on your document by clicking anywhere in the document and moving your mouse pointer slowly over the gallery. Click a set to apply it to your document. If you change your mind, remove the style by clicking the Undo icon (a left-curving arrow at the top left above the ribbon) or pressing Crtl+Z on the keyboard.

For those with Word 2007 or 2010, the steps differ a bit. Click the Home tab, and in the Styles group, click Change Styles, then point to Style Set. Preview it the same way as described above. Then click a style set to apply it to your selected document.

### **Style Set as Default:**

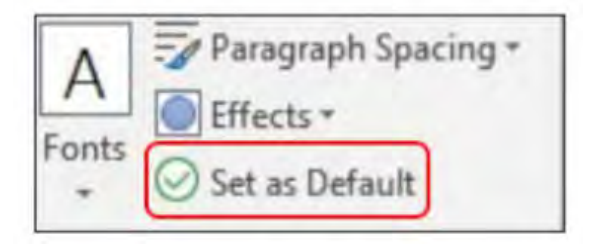

The default style set in Word is called Normal. This means whenever you type in a blank document, all the features of the Normal style set will be used. If you wish to modify the Normal style, make your changes, but give it a new name, which will leave the Normal style set intact. We do this so it doesn't cause a problem when you open older documents. Microsoft has changed its Normal style properties over the

years. (For example, Arial was at one time the default font; now it's Calibri.)

You can choose any Style set to become the default. First, apply all the features you want. Then preview how it would look and add it to the Document Formatting gallery. Finally, click its gallery thumbnail, and click "Set as Default" which appears at the right end of the Document Formatting group. Now all new documents will be formatted according to your default Style set. You can change the default style at any time.

The way to master Styles is to start small, such as applying headings or titles using the Styles gallery on the Home tab. After Microsoft changed the default line spacing from 1.0 (single space) to 1.15, I created a style that was single-spaced. That was the only change I made to the Normal style, but it comes in handy when I want to save space.  $\Box$ 

Freshly Squeezed Reviews:

# **Where'd That Sound Come From?**

*By Frank Petrie*

#### **June 2019**

https://ympnow.com

<span id="page-26-0"></span>

Rogue Amoeba has seemingly been around since Edison was first occupying himself with wax cylinders. It has been the benchmark for audio software since the fledgling days of podcasting.

Now they have unleashed a new version of one of their earliest releases (if not their initial offering) of software: [SoundSource 4]. It has recently been injected with a mammoth amount of steroids and it shows.

SoundSource 4 takes audio control to a whole new level. The fast access to audio device settings you expect from SoundSource is now joined by powerful per-application features, including volume change, output routing, and audio effects.

Change the volume and output device for individual apps. Adjust your Mac's audio device settings and levels instantly, from anywhere. Even apply built-in and third-party audio effects to any audio on your Mac. It's all possible right from your menu bar, with SoundSource. This is powerful audio control.

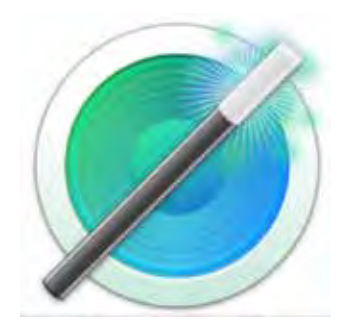

Let's begin with the basics. The first block of controls is dedicated to your System. It encompasses the controls that customize your computer system's audio behavior. From here you adjust your Output, Input, and Sound Effects. Upon first glance, you have control over the Volume and Device. You'll also notice a button called Boost which we'll get into later.

Within the System section, you choose your Input Source, Output Source, and Sound Effects. Your volume settings and device selection are adjustable from here. For example, you could choose between the built-in mic or an external mic you have connected via USB for Input. And, as in my case, Internal Speakers or AudioEngine 2+ for Output. By using the accompanying slide bars, you monitor their respective volumes.

At the far right of the Output, Input, and Sound Effect bars you will find a chevron.

In Output, you have the options to adjust the balance between your left and right speakers, EQ the sound, and set your Sample Rate from 32,000 Hz to 48, 000 Hz. You can also add effects such as distortion, reverb, et al. if desired.

 **[Continued.............................................page 28](#page-27-0)**

### <span id="page-27-0"></span>**Where Did That Sound Come From ......................from page 27**

In Input, the sole option you have is Sample Rate, ranging from 44,100 Hz to 96,000 Hz. This you would set to the specific situation. You would probably keep a Skype call to the lower end of the dynamic range. Whereas, if you're using a condenser mic to record instruments on GarageBand or producing vocals for a podcast, you will want to most likely choose from the higher settings.

The third option is Sound Effects. These are application specific sounds played on your Mac, things such as the ding of a new email arriving or the paper crinkle of the Trash emptying. I opt to play Sound Effects through my internal speakers, as I tend to crank my music through my external speakers. Nothing can kill the enjoyment of listening to one of your favorite tracks than the blasting ring of an incoming text message!

But the killer feature of SoundSource 4 is the ability to shape the sound of specific apps to your liking. The controls are the same as in the System section: volume, volume meter, device, plus the chevron to allow you to set your EQ and/or add an effect. Again, you can choose from several presets or customize the settings to your preference.

### **Now onto the simple feature that makes this app a treasure.**

When you activate Magic Boost, you'll get richer, fuller sound from any source. Magic Boost listens for quiet passages of audio, and gives them a healthy boost, while leaving louder audio untouched. Whatever your audio source, Magic Boost will give you tremendous volume, all with a single click. It's perfect for maxing out small speakers like those found on Mac laptops.

For example, I love music. I added iTunes and an audiophile app to my collection. I sent their sound to my external speakers. I then molded the sound of each app separately. I use iTunes for my streaming and ripped audio files while I use my audiophile software for my uncompressed files. I found Safari was great to run through my external speakers, especially for when I visit YouTube's site or watch podcasts on my iMac.

I routed Mail, Voice Memos, and other like apps through my internal speakers and at a lower volume, so as to alert me but not startle me. My suggestion is you add the apps you use regularly and then decide what customization each is best suited for.

I don't find Magic Boost a necessity for use with my external speakers. But my speakers have a very strong bottom end reproduction to begin with. If you have a pair of entry-level external speakers or are using a laptop, Magic Boost will be your BFF.

Adding and removing apps is simple. Click on the Add Apps pull-down menu and pick from any installed. You can also select an app whether it is turned off or running. To remove an application from the list, hover over the application's icon to bring up the Remove button (a cross to the left of the app's icon). Click it and the application will be removed.

Support is impressive. The app comes with a manual you can access from the Menu Bar icon. I visited their site in search of an answer to a question I had. I couldn't find what I was looking for, so I fired off a missive Friday afternoon. I received my response on Sunday!

Sound Source 4 fits the mold of my favorite kind of app. It's a one-trick pony, lives in the Menu Bar, and performs its function brilliantly.

I find one of the most impressive aspects of Rogue Amoeba is its attitude towards its customers. They wholeheartedly encourage you to submit ideas for any features you would like added to any of their apps and will

<span id="page-28-0"></span> give it serious consideration. And they're serious about that, which I find most admirable.

SoundSource 4 can be purchased from [Rogue Amoeba's store] for US \$29.99. Owners of SoundSource 3 can upgrade for US \$19.99 and there's a free trial.

I encourage you to check out all of their wares. In fact, if you're a burgeoning podcaster, you'll want to check out their [Podcast Bundle] which can also take for a test drive.

Jump on in and enjoy.

 $\odot$ 2019 Frank Petrie  $\Box$ 

President's Message

# **Research Before Online Shopping**

*Richard Durand, President, Wisconsin All-computer Users Club, WI*

**June 2019 issue, WAUCtalk**

https://www.wauc.us rgdurand (at) yahoo.com

As the old saying goes, "When the going gets tough, the tough go shopping." Here in the 21st Century, we don't have to be as tough to be shopping because now a lot of shopping can be done online. In terms of placing orders, methods of payment, shipping, etc., I really don't have anything to contribute. But the browsing and research necessary to make a selection has been radically transformed and enhanced in a lot of unexpected ways.

Here are a few. One of the nice things about going to an old-time store was to be able to pick up and inspect an item. That was a plus for in-person shopping, though maybe not enough if the item was sealed and/or shrink wrapped. Something I discovered that I found to be much, much more useful and better was to do a search on a potential selection in the YouTube search box, and add this word, "unboxing." Then, click on one of the search results and watch a video on the selection. Oftentimes, the video will be done by a store salesman with not only product knowledge but practiced communication skills that he will use to describe things understandably. He'll hold up the contents one by one and identify them for you. It just might help.

Another useful online research technique is to look at the reviews for an item on Amazon. From what I've seen, Amazon allows just about anyone, not just the pros, but actual users and customers, to compose and upload a review of just about any item posted. The reviewer has to give a rating from one to five stars and then has space for further explanations. Many leave only very terse comments, if any, but there are a surprising number who offer long stories and multiple reasons for their ratings. These authors seem to have acquired a purpose in life of informing the rest of the world about their experiences with a product or a company's customer service. Personally, I've got better things to do, but I'll gladly take advantage of the reviews of others.

And the one final method of research, which is blatantly obvious, but still worth mentioning, is to just enter a product name or even just a general category, such as "scanner" or "RAM," into the box of a browser search engine, such as good old Google, and add this word, "reviews." There might be

**[Continued.............................................page 31](#page-30-0)**

# **BREVARD USERS GROUP**

<span id="page-29-0"></span>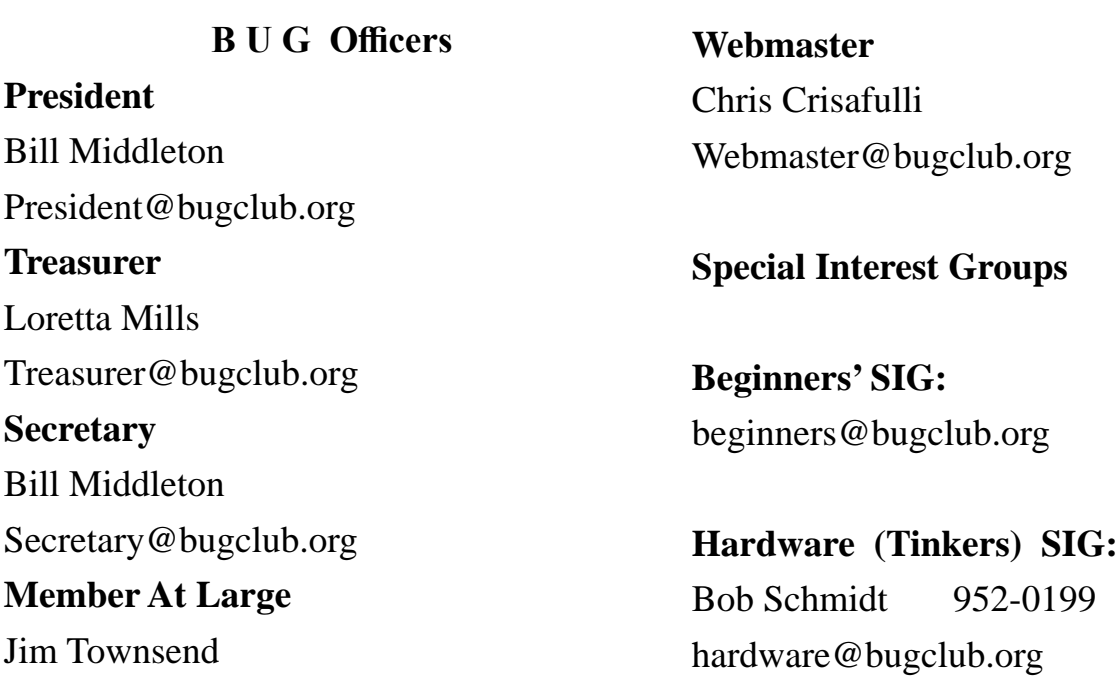

# **BUG Web Page**

http://bugclub.org

# **Brevard Users Group Secretary's Report**

By Bill Middleton Monthly General Meeting Report, August 12, 2019

- 1. The meeting was called to order by President, Bill Middleton at 3:30 PM.
- 2. Members were urged to pay their dues and make sure their registration details were up to date. . Dues may be paid at any meeting or mailed to the BUG Club, PO Box 2456, Melbourne, FL 32901. Please make sure your current email is included with any mailed-in dues.
- 3. The ever-ongoing Windows 10 updates were reviewed. The current Feature Update (19-03) is available for download & installation and goes

smoothly for higher level computers. As mentioned last month, there seemed to be a problem for lower level machines like the President's minicomputer. However, something changed and the minicomputer downloaded & installed the big update without a hitch a few days before the meeting.

4. Guru Chuck Boring demonstrated backing up a Win10 computer using Windows' included software. Use of an external hard drive is advised. Start by opening Control Panel (ask Cortana or type it in the lower left Windows search

<span id="page-30-0"></span>They›ve done it again. Somebody scheduled a holiday on our regular meeting day. As usual, One Senior Place just moved us to the Tuesday - Sept. 3 in this case. Our General Meeting at Eau Gallie will be on Monday Sept. 9. These two meetings will be at 2:00 PM as usual. The Fee Ave. meeting will be on Monday, Sept. 16 at 1:00.

 Hope to see everybody at a meeting or two. Happy Labor Day,  $\Box$ 

panel). Under "System and Security", choose "Backup and Restore (Windows 7)". Yes, it says "7" - works fine for Win10, too. This allows you to (first) set up a "System (Mirror) Image" and then "Set Up Backup". Then, follow the breadcrumbs. After this first, Full Backup, Incremental Backups every month or so should suffice for most people and a full Backup after every major change to the computer (i.e. Feature Update).

- 5. The members were polled and a small majority showed interest in having the Sheriff's IT Deputy update us on the latest cyber and other scams and such attacking Brevard county. We'll shoot for this at one of the November meetings.
- 6. Chuck and Bill shared a few of their favorite sites for Windows and other tech news. These included "The Verge", "How To Geek". Majorgeeks" and "Techradar".
- 7. The meeting was adjourned shortly after 3:30.
- 8. Respectfully submitted by Bill Middleton, Secretary.  $\Box$

# **Bug Club Treasurers Report By Loretta Mills , Treasurer**

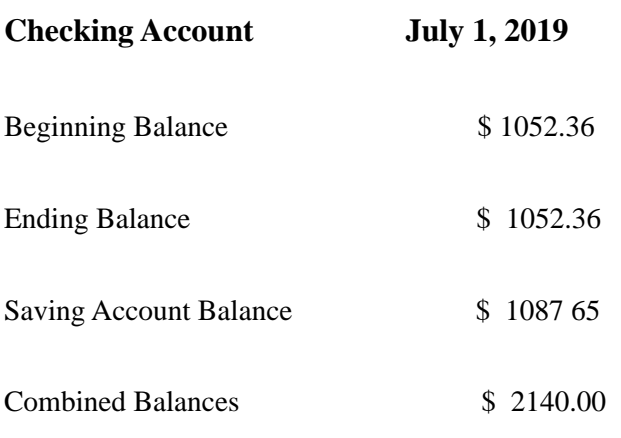

### **Research Before Online Shopping ..from 29**

lots and lots of search results, some of which might prove to be very useful. One I like to see is something along the lines of "What to look for in a ? (whatever)." Or there might be a result along the lines of "Top ten headsets, or widgets, or whatever." Even if there is no worthwhile product to select, such searches might reveal some very important information, such as what critical attributes to look for, what price range to expect, and what local establishments have this type of product available.

For me, positive or negative reports are less important than the information provided. Something that's praised to the skies might not be what I'm looking for, and something else that's condemned in a review might be just what I need. Numerical ratings are just opinions, at best, starting points, and are secondary. The internet empowers one to make up one's own mind about shopping and about a lot of other things, so one might as well use one's own mind. And if enough of us do our online shopping with these methods, I am convinced that the vendors will be motivated to improve in price, quality, and customer service. For them, it's getting more and more competitive. And for us, all of this can be done from one's own computer, tablet or smartphone.

Happy shopping!  $\Box$ 

<span id="page-31-0"></span> **Going North for the summer or coming back? Don't miss a single issue of your Space Coast PC Journal**

**If your email address will be different**

 **Please give us the correct email**

 **For your temporary location**

 **\*\*\*Reminder\*\*\***  *We need your e-mail addresses!* We'd like to keep in touch with you,

 especially if there is a last minute change in venue for the club meeting.  **Please send e-mail addresses and changes to Linda Glassburn glassburn@earthlink.net**

## **Are you having problems with your hardware or software? Did you find the solution yourself?**

How about sharing that information with your fellow club members? Sit down for a few minutes open up that word processor and put your ideas to paper. Aside from the value to the members, you'll get your name in print!

**Don't worry about the details, we'll edit it for the best appearance and presentation.**

# **Calendar of Events**

**September 15, 2019 - Learning Center Merritt Island Library 12 - 3:30 PM**

**September 26 2019 - SCPCUG Meeting Merritt Island Library -Conference Room 2:00 PM**

**September 30, 2019 - Deadline for Journal** 

**October 5,2019 - Learning Center Merritt Island Library 12 - 3:30 PM**

**October 17, 2019 - SCPCUG Meeting Merritt Island Library -Auditorium 2:00 PM**

**October 31, 2019 Deadline for Journal Input**

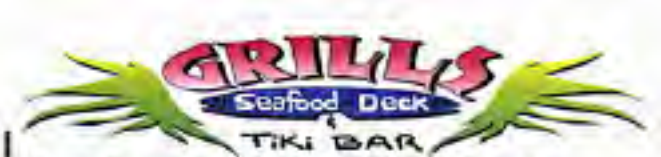

**Port Canaveral** 505 Glen Creek Drive Cape Canaveral, FI 32920 321-868-2226

**Riverside** 6075 N Highway USI Melbourne, FL 32940 321-242-8999

Casual Waterfront Dining Live Entertainment **Boat Access Available** 

# **Presentations Schedule September 26, 2019**

Mr. Jeff Gilchriest will present an Emerging AI Technologies Update covering advances in Artificial Intelligence that affect how we move about, use our currency, gather information, interact with our protection, our health, and for some, how we think.

<span id="page-32-0"></span>**Beginners or Advanced Bring Your Questions Get Technical Help Share Your Knowledge**

at Your SCPCUG

# Learning Center

**Open 1st, 3rd, 5th Saturdays, 12 to 3:30 p.m. Merritt Island Library Conference Room**

Please restrict your visits to these times.

Bring your hardware or software problems, We'll do all we can to help.

If you bring a desktop computer please bring the keyboard, mouse, and power cord

Call Ron Ingraham, 321-777-2578, for more information.

*The Space Coast PC Users Group Journal*

*is produced using*

# *Adobe InDesign CS3*

*All SCPCUG club members are entitled to receive the electronic version of the Journal in pdf format. You'll need Adobe's widely available Acrobat Reader X.X (free) to view the eJournal.*

Contact Ron Ingraham ringram28@cfl,rr,com to get on the eJournal mailing list

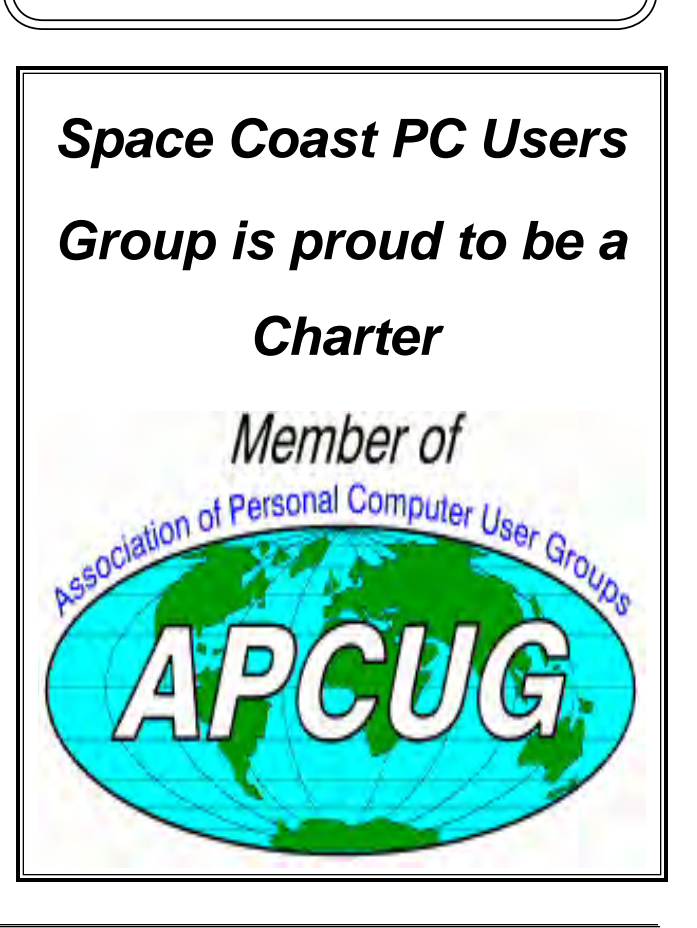

<span id="page-33-0"></span>**The Space Coast PC Users Group's** Computer Doctors

Make House Calls *Free* **to SCPCUG Members!**

**Dan Douglas, owner of DataDan Computer Services, will accept phone requests for computer assistance (321) 301-1075 After a phone call, a house call may be made within 5 miles of Merritt Island**

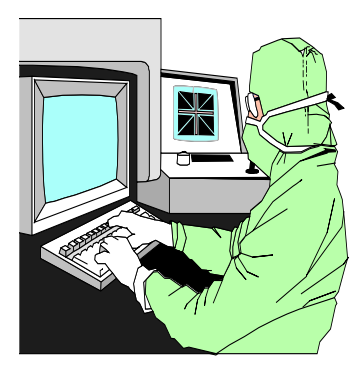

The above member will help you with *a particular* computer glitch on your personal (not business) computer. In some cases, he may even make a house call. But, please do not expect him to install your computer nor teach you how to use it. If you have continuing problems or need additional help, please take a class, or check the ads in the *Journal* and hire a consultant, etc.

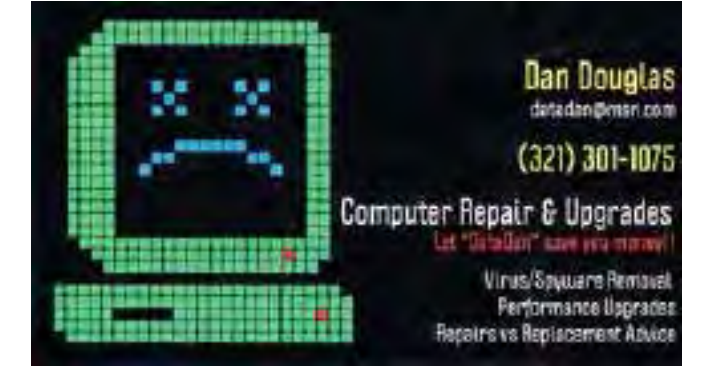

Computers 4 Kids

C4K Volunteers Need Donated

Computers, Keyboards, Mice etc

for

Building PC Systems

complete with software for

Needy School Children

Call

Ken Clark @ 223-7402

To arrange pickup

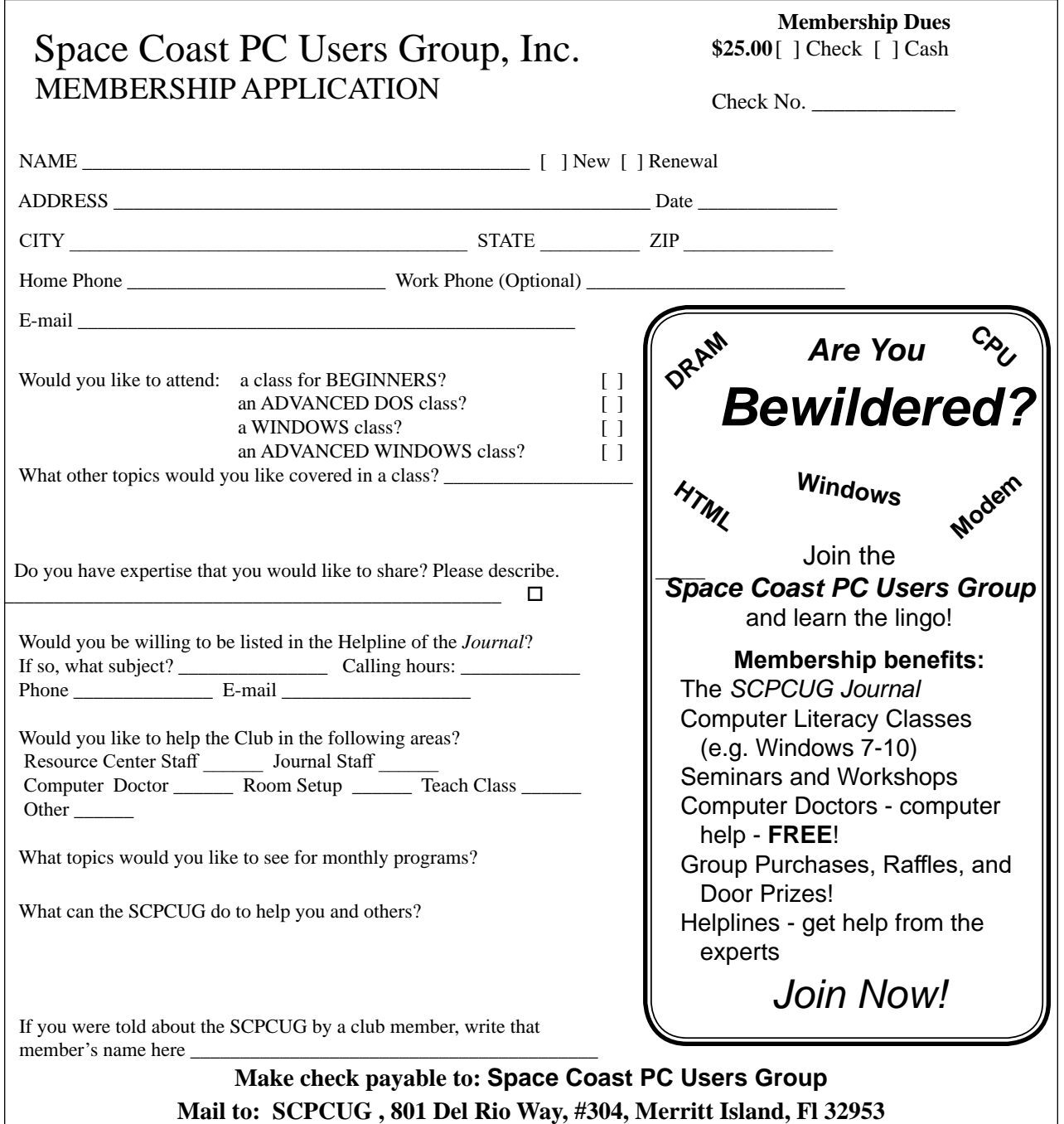

### *ADVERTISING RATES*

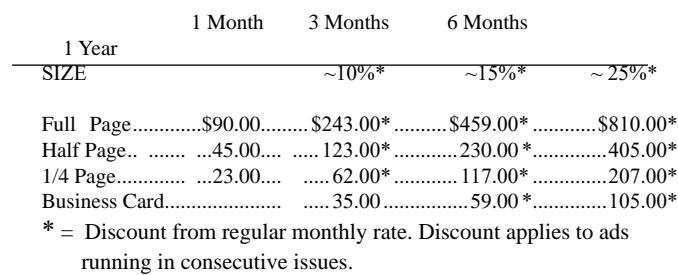

Payment **must** accompany order. Make checks payable to:

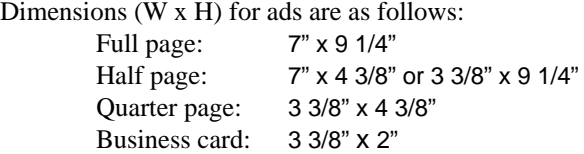

Camera ready ad copy is due by the 28th of the month to ensure that the ad will appear in the next issue. Mail ad copy to the Editor at1360 Mayflower Avenue, Melbourne, Fl 32940-6723 Prices will be quoted for design work. Questions? Call (321)777-2578. All advertisements are subject to the approval of the Editor.

# **SPACE COAST PC USERS GROUP, INC. 801 Del Rio Way, #304, Merritt Island, Fl , 32953**

## **STATEMENT OF PURPOSE**

The Space Coast PC Users Group is an independent, not for profit, computer group open to anyone interested in computers. It is not affiliated with any business. Our purpose is to serve as an educational, scientific, and literary organization designed to enhance computer literacy.

**DISCLAIMER:** Neither the Space Coast PC Users Group, Inc. (SCPCUG), its officers, board of directors, nor members make any expressed or implied warranties of any kind with regard to any information or offers disseminated in the *Journal* via advertisements or articles, including but not limited to warranties of merchantability and/or fitness for a particular purpose. Opinions provided by *Journal* articles, or by speakers, members, or guests who address the SCPCUG meetings are individual opinions only, and do not represent the opinions of the SCPCUG, its officers, the board of directors, or members. All opinions, information, and advertisements should be carefully considered by every individual and neither the group, its officers, board of directors, nor members shall in any respect be held responsible for nor be liable for any and all incidental or consequential damages in connection with or arising out of the furnishing or use of any information, advertisements, or opinions provided by or through the Space Coast PC Users Group.

**The Space Coast PC Journal** is a copyright© 2000 monthly publication of the Space Coast PC Users  Group, Inc. Subscriptions are included in the cost of membership. Reproduction of any material herein by any means is expressly prohibited unless written permission is granted, except that noncopyrighted articles articles may be reprinted by other user groups, provided credit is given to the author and the publication.

# **Initial Membership \$25 . Annual Dues have Been Suspended**

**BENEFITS**: Members get the monthly *Journal*. In addition, *only* members can: · copy from the Shareware library · participate in meeting drawings attend special seminars/workshops talk to one of our computer 'doctors' · use the Helplines

# **NEXT MEETING September 26, 2019**

Merritt Island LibraryConference Room 1185 North Courtenay Parkway, Merritt Island,

To get to Conference Room, after entering the front door, go to the first door on the left.

Guests are always welcome at the Space Coast PC Users Group meetings.